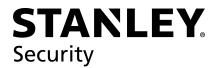

## C·CURE 9000 with Wi-Q User Guide

v3.1

Copyright<sup>©</sup> Stanley Security 2014. All rights reserved.

Information in this document is subject to change without notice and does not represent a commitment on the part of Stanley Security Solutions, Inc. The software described in this document are furnished under a license agreement or nondisclosure agreement.

This publication is intended to be an accurate description and set of instructions pertaining to its subject matter. However, as with any publication of this complexity, errors or omissions are possible. Please call Stanley Security, Inc at (317) 365-2407 if you see any errors or have any questions. No part of this manual and/or databases may be reproduced or transmitted in any form or by any means, electronic or mechanical, including photocopying, recording, or information storage and retrieval systems, for any purpose, without the express written permission of Stanley Security, Inc.

This document is distributed as is, without warranty of any kind, either express or implied, respecting the contents of this book, including but not limited to implied warranties for the publication's quality, performance, merchantability, or fitness for any particular purpose. Neither Stanley Security Solutions, Inc, nor its dealers or distributors shall be liable to the user or any other person or entity with respect to any liability, loss, or damage caused or alleged to be caused directly or indirectly by this publication.

The Stanley Wi-Q Interface, Wi-Q Technology and BEST are registered trademarks of Stanley Security, Inc.

Bonjour is a registered trademark of Apple Inc.

Wi-Spy and MetaGeek are registered trademarks of MetaGeek, LLC.

Microsoft, Windows, CE, and ActiveSync are registered trademarks of Microsoft Corporation.

A85299-B 03/15

FCC Certification

This equipment has been tested and found to comply with the limits for Class B Digital Device, pursuant to Part 15 of the FCC Rules. These limits are designed to provide reasonable protection against harmful interference in a residential installation. This equipment generates and can radiate radio frequency energy and, if not installed and used in accordance with the instructions, may cause harmful interference to radio communications. However, there is no guarantee that interference will not occur in a particular installation. If this equipment does cause harmful interference to radio or television reception, which can be determined by turning the equipment off and on, you can try to correct the interference by taking one or more of the following measures.

Reorient or relocate the receiving antenna

Increase the separation between the equipment and receiver

Connect the equipment into an outlet on a circuit different from that to which the receiver is connected

Consult the dealer or an experienced radio/TV technician for help.

Approved antennas are listed below and antennas not included in this list are strictly prohibited for use with these devices. The required antenna impedance is 50 ohms.

Approved Antennas

Portal Gateway

- HG2402RĎ-RSF 2.4GHz Rubber Duck Antenna
- MP24008XFPTNF 2.4GHz ISM-XF Panel Antenna
- MC2400PTMSMA 2.4GHz Omni-Directional Antenna

Controller

Integrated Antenna

IMPORTANT! Any changes or modifications not expressly approved by the party responsible for compliance could void the user's authority to operate the equipment.

UM-305 A0

## Contents

| 5   | Overview                                                            |
|-----|---------------------------------------------------------------------|
| 8   | Setup Checklist                                                     |
| 9   | Hardware Installation                                               |
| 10  | Hardware Overview                                                   |
| 12  | Installing System Hardware                                          |
| 19  | Install Portal Gateways (Task 7)                                    |
| 22  | Install Door Hardware (Task 8)                                      |
| 23  | Signing on Controllers (Task 9)                                     |
| 27  | Software Installation                                               |
| 28  | Organize Segment Data (Task 3)                                      |
| 29  | Prepare Your Computer (Task 4)                                      |
| 41  | Install C-CURE Wi-Q Interface Software (Task 5)                     |
| 61  | Software Configuration                                              |
| 62  | C-CURE Wi-Q Pane Overview                                           |
| 63  | Configuring the Hardware in C·CURE Wi-Q Interface Software (Task 6) |
| 79  | Configuring the Software (Task 10)                                  |
| 106 | Firmware Updates                                                    |
| 111 | Troubleshooting                                                     |
| 113 | Status Flags in the FLAGS Column                                    |
| 115 | Update Flags in the PEND Column                                     |
|     |                                                                     |

117 Glossary

## 1 Overview

This manual is your guide to the integration of Stanley Wi-Q wireless hardware into your Software House C-CURE 9000 Access System.

The information in this guide is presented in a linear manner; however, tasks to install hardware and software and configure the system for the first time do not necessarily progress in a linear manner. You will find a Setup Checklist at the end of this section to take you through the initial setup and configuration tasks in a logical sequence.

## System Overview

A Software House C-CURE 9000 Access System with integrated Wi-Q Technology combines access control software with Portal Gateways, Wireless Access Controllers, and multiple controller formats that work together to enable all decision making at the door. The Wi-Q system runs remotely with no need for hard wiring, providing innovative access control in any environment. The C-CURE Wi-Q Interface system is versatile, so you can create a whole new system, retrofit existing hardware, and include various video camera, alarms, and inputs/outputs.

## **Basic Wi-Q Components**

A basic C·CURE Wi-Q Interface system has four components in Figure 1: (1) a C·CURE Server running the C·CURE System Software, (2) a host computer with the C·CURE Wi-Q Interface Software installed, (3) a Portal Gateway, and (4) a Wireless Controller at the door.

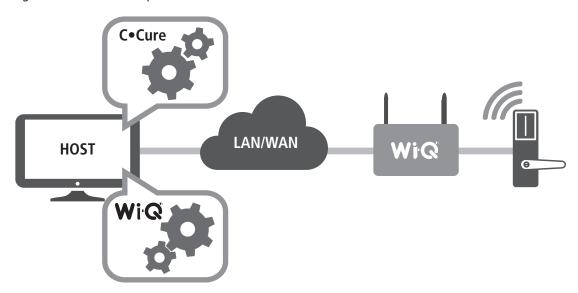

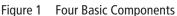

#### 1 C-CURE Server with C-CURE System Software

Existing C·CURE systems and operators can continue to work with C·CURE as normal to control Wi-Q wireless components.

**Note** The C-CURE System Software must be installed and operational prior to the installation and operation of the Wi-Q Interface Software.

#### 2 Wi-Q Router Service

Wi-Q Interface Software is installed either on the same computer as the C-CURE Server or another Host computer and set up to translate data between the two systems to allow normal access control functionality.

Overview

#### 3 Portal Gateway

The Portal Gateway is a wireless device connected to the Host computer through a secure IP address, similar to the way your computer is connected to the internet. It transfers data signals from Wireless Controllers to and from the Host computer. The Portal Gateway recognizes all Wireless Controllers within its antenna range. One Portal Gateway can control as many as 64 Wireless Controllers in a system.

#### 4 Wireless Controller

The Wireless Controller is equipped with Wi-Q Technology that controls user access at the door. The basic configuration is battery operated, with either keypad or card reading capability and an internal antenna that communicates with the Portal Gateway. The Wireless Controller grants user requests according to how they are configured in the C-CURE 9000 Software.

**Note** The terms "Controller" and "Lockset" are used synonymously throughout this guide. The C·CURE 9000 Software uses the term "Reader" and "Door" to refer to wireless locks, while the Wi-Q Interface Software uses the term "Controller."

## **Basic Operation**

A user enters a pass code at a Wireless Controller, either using an access card or by entering a code on a keypad. If the controller recognizes the credential from the configured settings downloaded from the Host via the Portal Gateway to the controller, the door opens. The controller also sends regular signals to the portal to let it know that it's working properly. If a controller goes offline, the Host receives a message from the Portal Gateway.

## Additional System Configurations

C-CURE 9000 Wi-Q Interface Software supports various system configurations. For example, some locations at your segment may already be hard wired with legacy equipment or additional input or output devices. You can include a Wireless Access Controller that links a hard wired strike and controller with a Portal Gateway. For more information about various applications you can adapt for use with Wi-Q, see "Hardware Overview" on page 10.

## **Software Overview**

C-CURE 9000 provides powerful tools to manage your system. The Wi-Q Interface Software allows you to add Portal Gateways, Controllers and Segment Sign on Credentials to your C-CURE 9000 system. The Wi-Q Interface Software also allows you to send firmware updates to your Portal Gateways and wireless locksets as they become available. Once your Wi-Q components are added into C-CURE 9000, you may manage your online and wireless systems together as one.

## Setup Checklist

Wi-Q is set up in ten basic tasks. Completing these tasks will ensure you get your system up and running as quickly and efficiently as possible. Some tasks are performed at the Host computer and some at the segment site. It is appropriate to perform some tasks concurrently. For example, you may have someone prepare your computer and install the software concurrently with site plan development and hardware installation. However, you must have the software installed and Portal Gateways 'online' before you can sign on controllers.

- **Note** System setup does not proceed in a linear manner. The following references prompt you to skip around within the User Guide.
- Task 1: Develop a Site Plan See page 13.
- Task 2: Position Portal Gateways See page 16.
- Task 3: Organize Segment Data See page 28.
- Task 4: Prepare your Computer See page 29.
- Task 5: Install C·Cure Wi-Q Interface Software See page 41.
- Task 6: Configuring the Hardware in C·CURE Wi-Q Interface Software See page 63.
- Task 7: Install Portal Gateways See page 19.
- Task 8: Install Door Hardware See page 22.
- Task 9: Signing on Controllers See page 23.
- Task 10: Configuring the Software See page 79.

# 2 Hardware Installation

This chapter will guide you through performing the following tasks:

- Task 1 Develop a Site Plan
- Task 2 Position Portal Gateways
- Task 7 Install Portal Gateways
- Task 8 Install Door Hardware
- Task 9 Signing on Controllers

## Hardware Overview

The Wi-Q Interface Software integrates wireless hardware into your existing hard-wired C·CURE 9000 system. Wi-Q is designed for versatility so you can retrofit existing portals and include various I/O devices.

**Note** Once Wi-Q Technology locksets are installed, you will need to sign them on in the C-CURE 9000 Wi-Q Interface Software. Therefore, it is appropriate to install the Wi-Q Interface Software before or concurrent with hardware installation. For more information, see "Signing on Controllers (Task 9)" on page 23.

is a block diagram showing various configurations. Wi-Q Interface Software supports all Wi-Q Technology Wireless Controllers via Portal Gateways (A); and existing Prox/Wiegand, RQE, door strike, and door monitor switch configurations via Wireless Access Controllers (WAC) (B). Configuration types are briefly described in the following paragraphs. Full installation instructions are provided in the following sections.

Figure 2 Example System Configurations

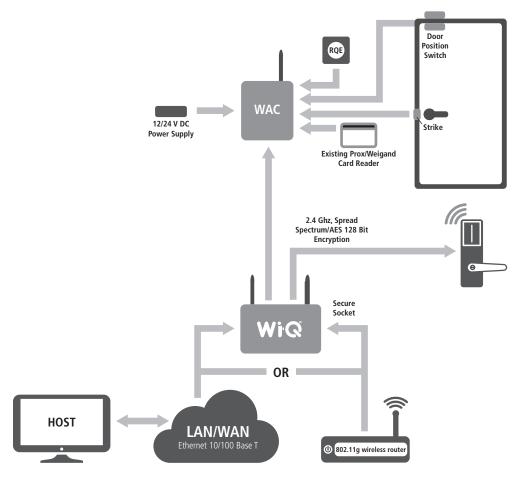

## Portal Gateways

The Wi-Q Portal Gateway is a wireless device connected to the Host computer through a secure IP address, similar to the way your computer is connected to the internet. It transfers data signals from Wireless Controllers to and from the Host computer. The Portal Gateway recognizes all Wireless Controllers within its antenna range. One Portal Gateway can control up to 64 Wireless Controllers.

Portal Gateways provide bi-directional radio frequency communication between Wireless Controllers and the associated host computer(s). All communications are via secure AES 128-Bit encrypted 2.4 HGz using spread spectrum RF Radio technology. The Portal Gateway communicates to the Host computer through web services via either Ethernet 10/100 BaseT, approved 802.11 G wireless, or an approved commercial RF carrier-enabling a wireless solution end-to-end. Transmit range from Portal Gateways will vary based on building construction. Directional antennas are also available to further extend range.

## Wireless Controllers

Wi-Q Interface Software is designed to operate with Wi-Q Technology Best 45HQ mortise and/or Best 9KQ Cylindrical locksets equipped with either keypad, card, or a combination of controller input devices. Door switch monitor, request to exit, and door lock position sensors are included in the locks. Wi-Q Technology controllers support a broad range of controller technologies:

- Card or Keypad ID with PINs
- Magnetic Stripe, Prox, MIFARE (card number only)
- 512 Timezones (per Segment)
- 18000 User Credentials per door (based on licensing)
- Cardholder access level definition
- Dynamic memory for IDs vs Transactions
- Locally stored and transmitted transactions
- ADA Compliant
- No AC required at door

#### Wireless Access Controllers

You can retrofit any existing controller configuration to communicate with Wi-Q Technology Portal Gateways using Wi-Q Technology Wireless Access Controllers. You can also use this device to connect other I/O devices to the system. About the size of a standard double-gang box electrical box, these controllers operate on standard 12 VDC or an optional 12/24 VDC power supply, sealed, lead acid battery pack. They seamlessly integrate existing door hardware into the C·CURE 9000 system, supporting Wiegand- compatible keypad controller inputs.

**Note** Please check with your Stanley representative for a list of compatible controllers.

#### Antenna Types and Applications

To optimize system performance, it is important to position Portal Gateways to receive maximum signal strength from the Wireless Controllers. Once all door hardware has been installed, you will be ready to position Portal Gateways using the Wi-Q Technology Site Survey Tool. Wi-Q Technology supports two antenna types: Omni-directional, designed to provide coverage in all directions; and Directional antennas that focus the signal from point-to-point over longer distances and through obstacles. For more information, see "Position Portal Gateways (Task 2)" on page 16.

## **Installing System Hardware**

A C-CURE 9000 system with integrated Wi-Q Technology can operate with Best 45HQ Mortise locks, Best 9KQ Cylindrical locks, Best EXQ Trim, Wireless Access Controllers and Wi-Q Technology Portal Gateways. Detailed installation instructions are provided in the following sections and in the lock instructions provided with the hardware.

#### What you will need

- Engineering drawings or segment map
- Wi-Q Technology Site Survey Kit
- Wi-Spy Spectrum Analysis Tool by MetaGeek (or equivalent) to identify the best open channels for your network
- For keypad controllers, you will need the sign-on credential from the Wi-Q Interface Software.
- For magnetic stripe or proximity card readers, you will need the Temporary Operator Card (supplied with the controller) and Sign on Card (supplied in the Wi-Q Interface Software package). You will also need the appropriate magnetic stripe or proximity USB enrollment reader to create a proximity sign-on credential.
- Locksets to be installed on doors, including cores and keys supplied with specific model
- Installation instructions for specific lockset brand and model
- Portal Gateways
- Access to standby power for 120 VAC non-switch circuit for 12 VDC plug-in transformer
- 10/100/1 GigE Base-T network connection
- Crossover Ethernet cable if direct connection between Portal Gateway and Host will be used
- Wireless Access Controllers, if used, and knowledge of existing hardware and switches for any retrofit installations
- Installation tools

- Drill motor/hole saw with bits appropriate for the specific lock (see the template included with your lock)
- Phillips-head and flat-head screw drivers
- Access to the Host, a networked workstation, or wireless laptop computer

#### Develop a Site Plan (Task 1)

Before installing Portal Gateways, it is a good idea to develop a general plan for the segment. This plan will guide you in deciding where to install the Portal Gateways. You must consider the following:

Transmit range from Portal Gateway to controller varies based on building construction. Site characteristics such as reinforced concrete walls could interfere or weaken the signal; open spaces and low interference can increase signal strength.

Figure 3 shows a typical site configuration. The Host (A) is located in Building 1. The Building 1 Portal Gateway (B) is located near the electrical panel in the communications/electronics room.

The Building 2 Portal Gateway (C) is positioned next to the electrical panel. With 48 rooms in this threestory dorm, front and rear access doors and access to the elevator on three floors, this gateway provides coverage to 53 controllers. Its range extends to all three floors of the building, and will also cover the pedestrian access, and elevator of the Parking Garage.

The Parking Garage portal (D) is positioned to cover the pedestrian door near the dorm and the stairway and elevator doors. Its range also extends to the entrance of Buildings 1 and 2.

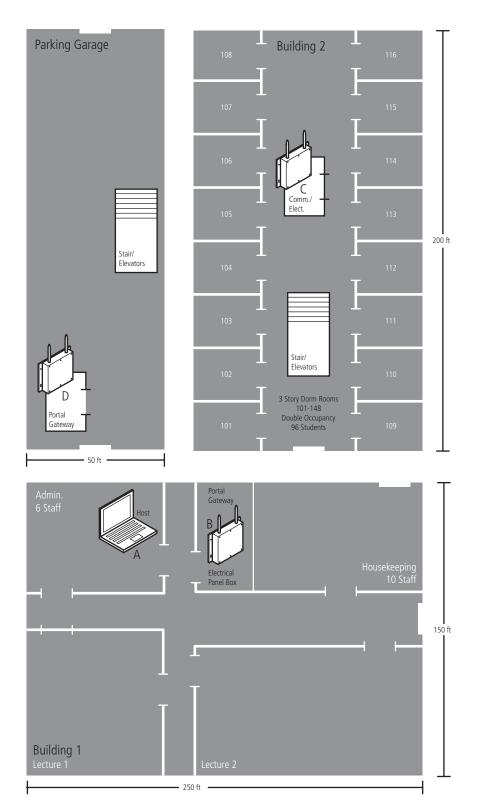

Figure 3 Sample Site Installation Plan

Hardware Installation

#### **Plotting the Plan**

If you don't already have a site plan indicating building dimensions, distances between buildings, possible obstructions, parking segment, and other gated access points, contact your facilities maintenance or project engineer. If none are available, you will need to visit the site, take measurements and draw up a plan of your own.

#### **Device Identification**

Each device in the system will have its own unique identity. It will be important for you to document that identity, along with capacities and locations, and to give each device a common name such as "Parking Garage" or "Admin 1". At a minimum, you must record the Media Access Control number (MAC address) for each device. This 12-digit number is assigned by the manufacturer of a network device so that it can be recognized as a unique member of a network.

**Note** The MAC address is most commonly shown on the back of or inside the device, so it's important to record this number before you install the device.

When you move on to configure the Host computer, it is essential to have a list identifying each Controller and Portal Gateway recognized by the system. We recommend creating a temporary label for each device that includes the MAC address, device name, location, capacity, and type of antenna so that installers on the site will have a reference for installing the correct device in a location.

#### Interference

Wi-Q Technology transfers information between devices in the form of data packets over the 2.4 GHz ISM band. This band frequency is very heavily used in many devices such as wireless computer networks (802.11 b and g) and cordless phones, which increases the risk of lost packets, that is, packets that do not make it from a controller to a Portal Gateway because of interference. Interference can also reduce controller battery life due to the constant re-broadcasting of packets and lost connections to the portals. To achieve maximum efficiency, this frequency range must be managed effectively. Therefore, the installer must know the positions and channels of all the 2.4 GHz wireless devices in the segment and ensure channels are assigned to each device so that there is minimum frequency overlap with adjacent or nearby devices.

#### Extended Range

It is likely that you will have locations in your segment separated by distances greater than 300 feet. You may want to consider adding a Portal Gateway with a directional antenna to extend the transmit range.

**Note** Actual distances will vary based on building construction.

#### Position Portal Gateways (Task 2)

Once all door hardware and controllers have been installed, you are ready to determine the final placement of Portal Gateways using the results from the Wi-Q Technology Site Survey Kit. The Site Survey Kit helps you determine the number and optimum location of Portal Gateways and verify signal strength before permanently installing the hardware. It is important to perform the Site Survey process as many times as needed to determine the optimal position.

**Note** You will need to test signal strength at all door locations near the perimeter of the coverage area as well as any location where a physical obstruction may cause interference.

#### Antenna types

Wi-Q Technology supports two antenna types: Omni-directional, designed to provide coverage in all directions; and Directional antennas that focus the signal from point-to-point over longer distances and through obstacles. If you have trouble verifying signals, you may need to consider some antenna type options. Figure 4 shows the available antenna types.

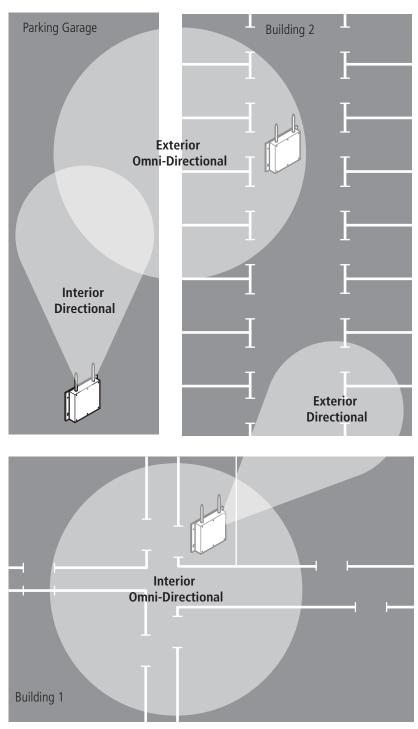

Figure 4 Antenna Types

#### **Power Supply**

Portal Gateways must be located where they can receive 12 VDC power from a transformer plugged into a dedicated power source. If this is not possible, ensure they are plugged into a 24/7 power circuit that cannot be turned off at a switch, such as a light switch that might be turned off by a cleaning crew.

To make your final determination, you must also consider the following:

- Access to Ethernet 10/100 Base T network connection
- Proximity to other I/O device(s) if used
- Placement within range of controllers

**Note** Transmit range will vary based on building construction.

#### Troubleshooting

If you have problems establishing communication using the Wi-Q Technology Site Survey Tool, refer to the following troubleshooting guide:

| Troubleshooting (Portal Gateway Communication)                                                                                                    |                                                                                                    |  |  |
|----------------------------------------------------------------------------------------------------|----------------------------------------------------------------------------------------------------|--|--|
| If                                                                                                    | Then                                                                                                    |  |  |
| The green light on the power supply does not turn on.                                                                                                    | Firmly press the power cord into the outlet on the outside of the case. Confirm that the other end of the power cord is plugged into a working electrical outlet.                                                                                             |  |  |
| The power supply is on, but the green<br>light on the Portal Gateway does not<br>turn on.                                                                 | Ensure the power cord is firmly connected to the bottom of the Portal Gateway.                                                                                                    |  |  |
| The Stanley Site Survey application freezes after clicking Connect.                                                                                       | Close the application and reconnect the Host PC to the Stanley Site Survey wireless network.                                                                                                    |  |  |
| The Stanley Survey network is not listed<br>in the Wireless Network Connection<br>window.                                                                 | Confirm that the green light on the power supply is on. Ensure<br>the power cord is firmly connected to the bottom of the<br>wireless router (under the foam).                                                                                                |  |  |
| The Stanley Site Survey application is not receiving a signal from a beacon.                                                                              | Ensure the beacon is powered up. Move the beacon closer to the Stanley Site Survey Kit.                                                                                                    |  |  |
| When connecting the battery wires, the<br>beacon does not power up (the blue<br>LED on the circuit board remains off and<br>no confirmation tone sounds). | Disconnect the battery pack wires, wait 10 seconds, and reconnect. If this does not work, replace the battery pack.                                                                                                    |  |  |
| The Stanley Site Survey application is not receiving signals from any beacons.                                                                            | Ensure the Ethernet cord is connected to the wireless router<br>(under the foam). If this does not work, you might need to<br>change the advanced setup options for the application with the<br>assistance of your Stanley Security Solutions representative. |  |  |

#### Next steps

When you are satisfied with signal performance, you can proceed to configure Portal Gateways with the C·CURE 9000 Software. See "Configuring the Hardware in C·CURE Wi-Q Interface Software (Task 6)" on page 63.

## Install Portal Gateways (Task 7)

The most common installation site is inside an existing protected area such as a locked room or other secure enclosure, or above ceiling level. If you are installing inside a dealer-supplied locked enclosure, refer to the instructions provided with that equipment. Figure 5 shows a Portal Gateway positioned in a protected area.

Figure 5 Installing a Portal Gateway in a protected area

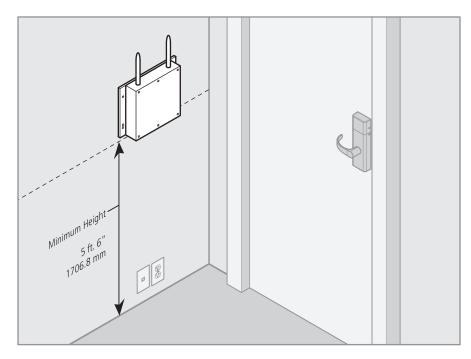

## **Connecting the Portal Gateway and Verifying Operation**

Once the Portal Gateway is installed, connect and verify operation:

- 1 Connect the power supply to the Portal Gateway and plug the transformer into a dedicated AC power supply (wall outlet). The Power Indicator light should come on. See Figure 6.
- 2 Insert the Ethernet cable into the Ethernet connection on the bottom of the Portal Gateway. The Link Indicator light should come on. After about 30 seconds, the yellow activity indicator light will flash under normal operation.

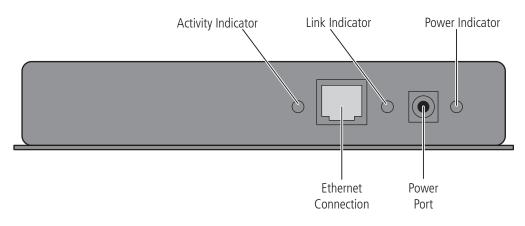

Figure 6 Connecting the Portal Gateway to Power and Ethernet Connections

**Note** If no protected area is available, consider positioning the Portal Gateway inside a locked enclosure designed for that purpose. Contact your dealer for more information.

#### Installing a Wireless Access Controller

The Wi-Q Technology Wireless Access Controller (WAC) provides an optional way to retrofit an existing hard-wired application, or where the installed controller may be obsolete or unable to handle additional controller inputs. It supports Wiegand-compatible keypad controllers and is configured and monitored in the C-CURE 9000 Software, just like a standard controller.

**Note** Please check with your Stanley representative for a list of compatible controllers.

Using the Wireless Access Controller (Figure 7), you can add controllers or other I/O devices to an overall wireless solution without the high cost of installing hard-wire such as RS485 or CAT5 to the controller. You can position the controller at the door or where suitable, above the ceiling tile.

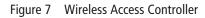

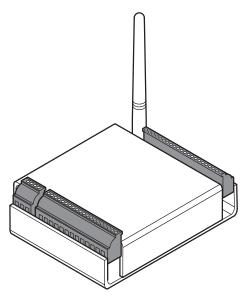

#### Installation

Specific installation methods are dependent on the device type and configuration of the system; therefore, the WAC should be installed by a trained technician using the instructions provided with the controller.

WARNING: Wireless Access Controllers are intended for use in indoor or protected area. For other applications, such as outdoor use, contact the factory for the appropriate NEMA enclosure. Changes or modifications not expressly approved by Stanley Security Solutions could void the user's authority to operate the equipment.

#### Wireless Access Control Wiring

The Wireless Access Controller can be installed with its own 12 VDC power supply or slaved to the existing installation. Figure 8 is a wiring diagram illustrating both configurations. Dotted lines represent optional connections for the slaved configuration.

Figure 8 Connecting devices to a WAC

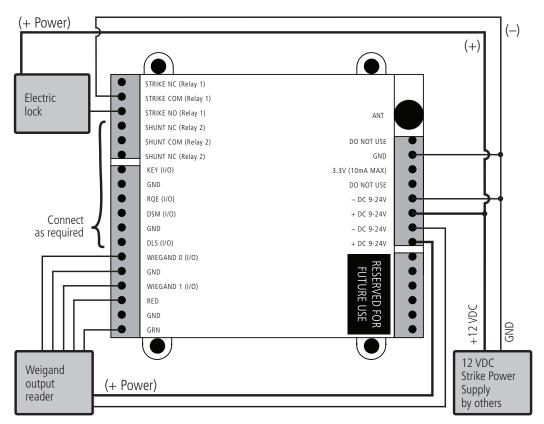

Once the WAC is installed and all points connected, it will be recognized by C·CURE 9000 Interface as a 'Controller' in the system. The WAC is configured in an almost identical manner as a Controller. For more information about configuring the WAC in the C·CURE 9000 Software, see **www.swhouse.com**.

## Install Door Hardware (Task 8)

Complete instructions for installing locks are packaged with the hardware. You will also find instructions for Stanley Wi-Q Technology Best 45HQ Mortise Locks, Best 9KQ Cylindrical Locks and Best EXQ Trim on **www.bestacess.com**.

## **Before You Begin**

Before you begin, consider the following:

- Record device MAC address before installing device. You will need this when configuring the controller in the C·CURE 9000 Software.
- Wi-Q and Omnilock Technology locks will work from -31°F to 151°F.

- **Note** Extreme heat will cause a reduction in wireless signal strength and can cause a loss of connectivity while the heat remains. Alkaline batteries cease to operate if they reach a temperature of -20°F.
- Wi-Q Technology controllers are designed for use on 1-3/4 inch doors. If you need to install on nonstandard doors, contact Stanley Customer Service for more information.
- Lockset instructions are given for right-hand doors (as determined from outside the door). If you are installing a left-hand door, see the instructions provided with your lockset for hand change instructions.
- If you are installing locksets on unprepared (un-drilled) doors, use the template provided with your specific lockset.

## **Check Controller Operation**

Verify controller operation using the steps appropriate for your controller type (Magnetic Card or Keypad) in your hardware's installation instructions. If the system does not operate properly, please contact Stanley Technical Support at 800-392-5209.

## Signing on Controllers (Task 9)

When all hardware is installed and tested, you are ready to sign on your system controllers. To do this, the Wi-Q Interface Software must be installed on your Host computer. At a minimum, you will need to create a segment, router and a portal gateway to the Hardware tree in your C-CURE 9000 Wi-Q environment before you can sign on the controllers. Once that is done you can return to the site and sign on the controllers. To complete controller sign on, you must perform steps at the Host and the controllers.

#### At the Host

Once you have installed the C·CURE Wi-Q Interface Software and created a segment, a sign on key number is generated for that segment. You will need this number when you return to the site and sign on the controllers. To locate the sign on key number, select the segment to which the controller is to be assigned.

| 🔜 Sample                      |   |                                             |       |
|-------------------------------|---|---------------------------------------------|-------|
| Hardware                      |   | 🔁 Hardware Folder 🗙 📳 Wi-Q Controller 🔒 Per | sonne |
| 🛅 New 🔹 🛛 Hardware Folder 🔄 💽 | • | Views - 🄁 📄 🖨 🔁 🍸 🛠 🕩                       |       |
| Hardware Tree Search          |   | Drag columns to group by here               |       |
| Hardware                      | - | Diag columns to group by here               |       |
| 🛅 Digital Certificates        |   | Name                                        |       |
| 🥣 Wi-Q License                |   | CompanyName                                 | Cor   |
| CompanyName                   |   | Site                                        |       |
| 🥣 Wi-Q Segments               | = |                                             |       |
| 💏 Wi-Q Segment 1              |   |                                             |       |
| 💒 Wi-Q Router 1               |   |                                             |       |
| Wi-Q Portal Gateway 1         |   |                                             |       |
| Controller 0014f5402          | _ |                                             |       |
| Cita                          | • |                                             |       |
| 😚 Hardware                    |   |                                             |       |
| Configuration                 |   |                                             |       |

Figure 9 Select the Wi-Q Segment

1 Click on the Hardware bar in the left column to display the Hardware tree in the display panel if it is not already displayed. Expand the hardware folder (In this example it is named CompanyName), and the Segments folder, if needed, to see the available segments created. Double click the desired segment.

Figure 10 Locating the Segment Sign On Key

| 🙀 Wi-Q Segment - Wi-Q Segment 1              |        |
|----------------------------------------------|--------|
| Save and Close 🔚 Save and New                |        |
| Name: Wi-Q Segment 1                         | _      |
| Description: This is a created Wi-Q segment. | -<br>- |
| General Segment Credential                   |        |
| Sign On Key: 316336<br>Pin Length: 4         |        |

2 In the Wi-Q Segment dialog box that appears, select the general tab and note the Sign On Key number.

#### At the Controllers

Once you have the sign on key number, you can return to the site and prepare to sign on all the controllers for that segment.

#### Signing on Keypad Controllers

If your segment uses keypad controllers, use the following steps, in sequence, to register each controller in the segment. Once this is done, the controllers will appear in the C-CURE Hardware tree listed under their respective portal gateways.

- **Note** The following sequence is timed. Be sure to have your segment sign on key ready to enter at the appropriate time.
- 1 Have your six-digit segment sign on key number ready.
- 2 At a keypad controller, press the following number sequence on the keypad: 5678# (for a Wireless Door Controller) or just 5678 (without a "#" for a WAC). The green light will flash three times.
- **3** Within five or six seconds, begin to enter the six-digit segment sign on key number, followed by #. You will have about five seconds to enter each number. The sequence will time out if more than five seconds elapses between numbers.
- 4 Once the key number is completed, the controller begins to alternately flash green and red to signify that it is searching for portal gateways in range. The blue light indicates that the controller is communicating with the portal gateway. If the sequence was completed successfully, three green flashes, and/or an up beat tone, indicate the controller has accepted the sign on key.
- **5** If you see three red flashes, and/or a down beat tone, the controller has not accepted the number or you have exceeded the time limit. Begin again at step two and continue until you receive three green flashes.
- **Note** Once a controller has been signed on, all sign-on functionality is disabled unless it is deep reset.

#### Signing on Card Readers

If your segment uses card readers, either Magstripe or Prox, you may want to register one of your cards as a segment credential number, See "Selecting and Configuring a Card Format" on page 87. This card will be used to sign on card readers to the system. You can register a separate card and hold it specifically for this purpose, or register one that belongs to a user such as the Administrator's card. Once this is done, you will use the card to sign on each card reader in the system.

To do this, you would first use the temporary operator card that comes with the reader to enable programming of the reader and then use the sign-on credential card to sign on the reader to the segment.

#### Verify Signal Strength, Voltage and Packet Ratio

If you used the Wi-Q Site Survey Kit, you have already verified basic controller signal strength. Once the controllers are signed on and Journaling Statistics Messages are enabled in the controller configuration client, you can use the C-Cure Monitoring Station to further measure controller performance, including controller voltage (battery level), and the packet ratio (the number of packets received vs the number of packets sent) of the controller. For more information about the C-CURE Monitoring Station application, see **www.swhouse.com**.

## **Replacing a Controller**

If you must replace an old or defective Controller with a new one, follow these steps:

- 1 Inside the C-CURE Software Tool, right-click on the Controller that must be replaced and delete it.
- **Note** If the controller was online at the time of deletion, the controller will be sent a deep reset command and removed from the portal.
- 2 Remove and replace the Controller hardware.
- **3** Sign on the Controller. The configuration information should be set up.

# **3** Software Installation

This chapter will guide you through performing the following tasks:

- Task 3 Organize Segment Data
- Task 4 Prepare Your Computer
- Task 5 Install C·Cure Wi-Q Interface Software

## **Organize Segment Data (Task 3)**

As the technical team works on planning and installing hardware using the Site Plan, a program administrator or other person responsible for the software side of program setup should be making plans to populate and configure the Wi-Q Interface Software into the C-CURE 9000 Software.

#### **Device Information**

You will need the MAC numbers, device names, capacities, and physical locations of all Portal Gateways so that you can easily identify them and assign them to the correct location within the C-CURE Software. Ensure your site technical team will provide you this information as they work their way through the site.

#### **User Information**

To set up your C·CURE Wi-Q System, you will need to gather the names of users, define their access requirements, organize user and timezone groups, and decide how you will use other features configurable within C·CURE.

It will be helpful to create a table listing what you know about each user. Starting with a list of names, think about building a table that defines basic information about each user; such as, User Type, User Group, Shift, and so on. Following is a very simple example:

| User Information |        |           |       |            |           |         |
|------------------|--------|-----------|-------|------------|-----------|---------|
| Last             | First  | User Type | Bldg. | User Group | Timezone  | Shunt   |
| Alvarez          | Alicia | Manager   | А     | Admin      | Default   | Default |
| Bennet           | Fred   | General   | Α     | Lecture    | Default   | 30 sec. |
| Ford             | Aldo   | General   | В     | Service    | Service 1 | 30 sec. |

Start listing other considerations that may apply to your situation, such as:

- What User Groups will help you manage security?
- Do you have shift workers who are allowed on site only during certain days or hours?
- Will there be areas off limits to certain groups?
- Do some users need extra time to pass through a door, such as to accommodate a food cart or wheel chair?

Start thinking about these elements and begin organizing the data as soon as possible so you'll be ready when your equipment and software are ready. It is a good idea to use a spreadsheet software such as Microsoft® Excel® for this purpose. That way you can sort the data to help you plan your segment.

#### Importing Data

If you have an existing database that already contains some of the information you need, you may want to modify a version and import it into your C·CURE System using the program's System Administration feature. See www.**swhouse.com** for C·CURE 9000 instructions.

## Prepare Your Computer (Task 4)

To prepare your computer for the installation of the Wi-Q Interface Software, you must do the following:

- Ensure that your system is equipped with an appropriate operating system, database and server. The Wi-Q Interface Software requirements are the sames as the C-CURE Software. See the "Recommended System Limits" on page 29.
- Configure your Windows Firewall Ports.
- Obtain your Wi-Q Interface Software from Stanley.
- Stop your Communication Server (if required).
- Install your Wi-Q Interface Software.

It is recommended that you follow the tasks above in the order that they are presented in this guide.

Note You must have administrative rights on your computer to perform many of the tasks listed here.

#### **Recommended System Limits**

It is important to ensure your Host computer or computers are adequate to handle the system.

The Wi-Q Interface Software requirements are the sames as the C-CURE Software requirements as outlined in the following tables. For additional information, see **www.swhouse.com**.

#### **Operating System Compatibility**

| Operating System                              | Supported Version             |
|-----------------------------------------------|-------------------------------|
| Windows 7 Professional (Recommended)          | 32-bit, 64-bit, SP1 or higher |
| Windows 7 Enterprise (Recommended)            | 32-bit, 64-bit, SP1 or higher |
| Windows 2003 Server Standard                  | 32-bit, SP2 or later          |
| Windows 2003 Server Enterprise                | 32-bit, SP2 or later          |
| Windows Server 2008 Standard                  | 32-bit, SP1 or later          |
| Windows Server 2008 Enterprise                | 32-bit, SP1 or later          |
| Windows Server 2008 R2 Standard (Recommended) | 64-bit, SP1 or later          |

#### **Database Compatibility**

| Database Server Series                      | Supported Version                 |
|---------------------------------------------|-----------------------------------|
| SQL Server 2008 R2 Express (Recommended)    | 10.50.1600.1 RTM (32- and 64-bit) |
| SQL Server 2008 R2 Standard (Recommended)   | 10.50.1600.1 (32- and 64-bit)     |
| SQL Server 2008 R2 Enterprise (Recommended) | 10.50.1600.1 (32- and 64-bit)     |
| SQL Server 2008 Express                     | 10.0.4000 SP2 (32- and 64-bit)    |
| SQL Server 2008 Standard                    | 10.0.4000 SP2 (32- and 64-bit)    |
| SQL Server 2008 Enterprise                  | 10.0.4000 SP2 (32- and 64-bit)    |
| SQL Server 2005 Express                     | 9.00.4912 SP4 (32-bit)            |
| SQL Server 2005 Standard                    | 9.00.4912 SP4 (32-bit)            |

#### Server and Client Compatibility

**Note** The configuration numbers below correspond to C·CURE 9000 server and client specifications. Windows XP and Windows Vista are not supported for client/Server configuration.

#### Standalone Server Series L, M, N and Client Workstation

| C·CURE 9000 Standalone Server Series L, M, N and Client Workstation |                                                                                                    |  |  |
|---------------------------------------------------------------------|----------------------------------------------------------------------------------------------------|--|--|
| Recommended Hardware Specifications                                 |                                                                                                    |  |  |
| Processor                                                           | Intel® 2nd Generation Core i5-2400 or greater (3.1 GHz or greater)                                 |  |  |
| Hard Disk Drives                                                    | Dual drives: primary drive = 250 GB (C·CURE 9000 Runtime); secondary drive = 250 GB (data backups) |  |  |
| Drive Speed                                                         | 7,200 RPM or greater                                                                               |  |  |
| Memory                                                              | 4 GB on 32-bit OS; 8 GB on 64-bit OS dedicated to C·CURE 9000                                      |  |  |
| Network Adapter Card                                                | Intel Gigabit ET Quad Port Adapter, Gigabit Ethernet NIC, PCle x4                                  |  |  |
| DVD Drive                                                           | Required                                                                                           |  |  |
| Video Card                                                          | Integrated Intel HD Graphics 20007                                                                 |  |  |

#### Standalone Server Series P, Q, R, R+, S and SAS Server Series L, M, N

| C·CURE 9000 Standalone Server Series P, Q, R, R+, S and SAS Server Series L, M, N |                                                                                                    |  |  |
|-----------------------------------------------------------------------------------|----------------------------------------------------------------------------------------------------|--|--|
| Recommended Hardware Specifications                                               |                                                                                                    |  |  |
| Processor                                                                         | Intel Xeon Quad-Core E3-1240 (3.3 GHz or greater)                                                                     |  |  |
| Hard Disk Drives                                                                  | Dual drives: primary drive = $300 \text{ GB}$ (C·CURE 9000 Runtime) secondary drive = $300 \text{ GB}$ (data backups) |  |  |
| Drive Speed                                                                       | 15,000 RPM or greater                                                                                                 |  |  |
| Memory                                                                            | 16 GB dedicated to C-CURE 9000                                                                                        |  |  |
| Network Adapter Card                                                              | Intel Gigabit ET Quad Port Adapter, Gigabit Ethernet NIC, PCle x4                                                     |  |  |
| DVD Drive                                                                         | Required                                                                                                    |  |  |
| Video Card                                                                        | Matrox G200eW w/ 8 MB memory                                                                                          |  |  |

| C·CURE9000 SAS Server Series P, Q, R, R+, S and MAS Server |                                                                                                    |  |  |
|------------------------------------------------------------|----------------------------------------------------------------------------------------------------|--|--|
| Recommended Hardware Specifications                        |                                                                                                    |  |  |
| Processor                                                  | Intel® 2nd Generation Core i5-2400 or greater (3.1 GHz or greater)                                    |  |  |
| Hard Disk Drives                                           | Dual drives: primary drive = 250 GB (C·CURE 9000 Runtime);<br>secondary drive = 250 GB (data backups) |  |  |
| Drive Speed                                                | 7,200 RPM or greater                                                                                  |  |  |
| Memory                                                     | 4 GB on 32-bit OS; 8 GB on 64-bit OS dedicated to C-CURE 9000                                         |  |  |
| Network Adapter Card                                       | Intel Gigabit ET Quad Port Adapter, Gigabit Ethernet NIC, PCle x4                                     |  |  |
| DVD Drive                                                  | Required                                                                                              |  |  |
| Video Card                                                 | Integrated Intel HD Graphics 20007                                                                    |  |  |

#### SAS Server Series P, Q, R, R+, S and MAS Server

#### **Configure Windows Firewall Ports**

Several ports must be enabled in your Windows Firewall settings to allow proper communication. You must add any configured Wi-Q Router Port to the Windows Firewall if it is different from the default 8000 port. See "Figure 42 The Router Dialog Box" on page 71. Also, add any configured Wi-Q Portal: "Portal Service Port" and "Portal Config Service Port" to the Windows Firewall if they are different from the default 8000 and 11000 ports. See "Figure 44 Portal Dialog Box" on page 73. The following ports must also be enabled:

- Port 23
- Port 80
- Port 1433
- Port 1434
- Port 5353
- Port 8000 (default)
- Port 9000
- Port 9001
- Port 11000 (default)

**Note** Additional ports will be needed as Routers are added.

If your firewall is disabled, then all ports are open by default. If the firewall is on, perform the following steps in order to add the required ports listed above.

**Note** The screen shots below reflect a Windows 7 operating system. Navigating through the firewall settings in other editions of Windows will be slightly different.

|                                                        | All Control Panel Items 	 Windows Firewall                                           | <b>- +</b>          | Search Control Panel                                |               |
|--------------------------------------------------------|--------------------------------------------------------------------------------------|---------------------|-----------------------------------------------------|---------------|
| Control Panel Home                                     | Help protect your computer with W                                                    | indows Fi           | rewall                                              |               |
| Allow a program or feature<br>through Windows Firewall | Windows Firewall can help prevent hackers or i<br>through the Internet or a network. | malicious sof       | tware from gaining access to                        | your comput   |
| Change notification settings                           | How does a firewall help protect my computer                                         | ?                   |                                                     |               |
| Turn Windows Firewall on or                            | What are network locations?                                                          |                     |                                                     |               |
| off<br>Restore defaults                                | 🛛 🥑 Home or work (private) net                                                       | works               | Col                                                 | nnected 🤄     |
| Advanced settings                                      | Networks at home or work where you know a                                            | nd trust the p      | eople and devices on the net                        | work          |
| Troubleshoot my network                                | Windows Firewall state:                                                              | On                  |                                                     |               |
|                                                        | Incoming connections:                                                                |                     | l connections to programs th<br>of allowed programs | at are not on |
|                                                        | Active home or work (private) networks:                                              | Ne Ne               | twork 2                                             |               |
|                                                        | Notification state:                                                                  | Notify n<br>progran | ne when Windows Firewall bl<br>n                    | ocks a new    |
|                                                        | Public networks                                                                      |                     | Not Co                                              | nnected 🔇     |
|                                                        |                                                                                      |                     |                                                     |               |
| See also                                               |                                                                                      |                     |                                                     |               |
| Action Center                                          |                                                                                      |                     |                                                     |               |
| Network and Sharing Center                             |                                                                                      |                     |                                                     |               |

Navigate to Windows Firewall

Click on Advanced settings

**1** Navigate to your Windows Firewall settings from your PC's control panel. Then, click on Advanced settings.

#### Figure 12 Inbound Rules

Select Inbound Rules

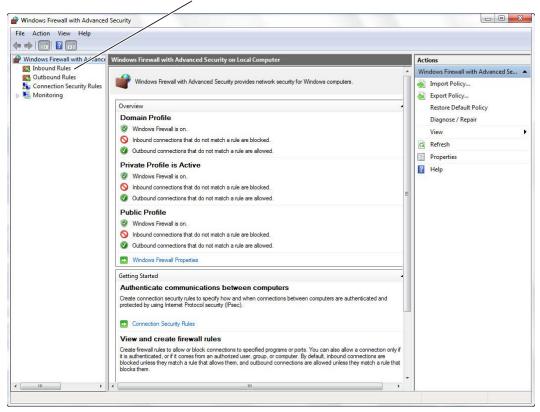

2 Select Inbound Rules.

#### Figure 13 New Rule

| Select | New | Rule |
|--------|-----|------|
|        | /   |      |

| File Action | View Help                                                                                                    |                                                                                                    |                            |                                                                                                    |                                                                               |                                                                                                    |                                                                                                    |  |
|-------------|----------------------------------------------------------------------------------------------------|----------------------------------------------------------------------------------------------------|----------------------------|----------------------------------------------------------------------------------------------------|-------------------------------------------------------------------------------|----------------------------------------------------------------------------------------------------|----------------------------------------------------------------------------------------------------|--|
| Þ 🔿   🖄 🕻   |                                                                                                    |                                                                                                    |                            |                                                                                                    |                                                                               |                                                                                                    |                                                                                                    |  |
|             | irewall with Advance                                                                                          | Inbound Rules                                                                                                    |                            |                                                                                                    |                                                                               |                                                                                                    | Actions                                                                                                    |  |
| 🔣 Inboun    |                                                                                                    |                                                                                                    | Group                      | Profile                                                                                                    | Enabled                                                                       | Action ^                                                                                                    | Inbound Rules                                                                                                    |  |
| Mor         | New Rule<br>Filter by Profile<br>Filter by State<br>Filter by Group<br>View<br>Refresh<br>Export List<br>Help | jour Service     jour Service     jour Service     serLink PowerDVD DX     serLink PowerDVD DX     serLink PowerDVD DX     serLink PowerDVD DX     serLink PowerDVD DX     capSvcu.exe     CapSvcu.exe     CapSvcu.exe     CapSvcu.exe     CapSvcu.exe     CapSvcu.exe     CapSvcu.exe     CapSvcu.exe     CapSvcu.exe     LinRetrSvcu.exe     LinRetrSvcu.exe     LinRetrSvcu.exe     LinSetSvcu.exe     LinSetSvcu.exe     LinSetSvcu.exe     LinSetSvcu.exe     LinSetSvcu.exe     LinSetSvcu.exe     LinSetSvcu.exe     LinSetSvcu.exe     LinSetSvcu.exe     LinSetSvcu.exe     LinSetSvcu.exe     LipSearchSvc.exe     LipSearchSvc.exe     Windows Live Communications Platform     Windows Live Communications Platform     Windows Live Messenger     Windows Live Messenger     UPS-In) |                            | Private<br>Private<br>All<br>All<br>Private<br>Domain<br>Domain<br>Domain<br>Domain<br>Private<br>Domain<br>Domain<br>Domain<br>Domain<br>Domain<br>Domain<br>Domain<br>Domain<br>All<br>All<br>All<br>All<br>All<br>All<br>All<br>All<br>All | Enabled<br>Yes<br>Yes<br>Yes<br>Yes<br>Yes<br>Yes<br>Yes<br>Yes<br>Yes<br>Yes | Action Allow Allow | Inbound Rules<br>New Rule<br>Filter by Profile<br>Filter by State<br>Filter by Group<br>View<br>Refresh<br>Export List<br>Help |  |
| m           | · ·                                                                                                    | Connect to a Network Projector (TCP-In)                                                                                                    | Connect to a Network Proje | Domain                                                                                                    | No                                                                            | + wollA                                                                                                    |                                                                                                    |  |

**3** Right click on Inbound Rules to open an option menu. Select New Rule from the menu.

Figure 14 Create Port Rule

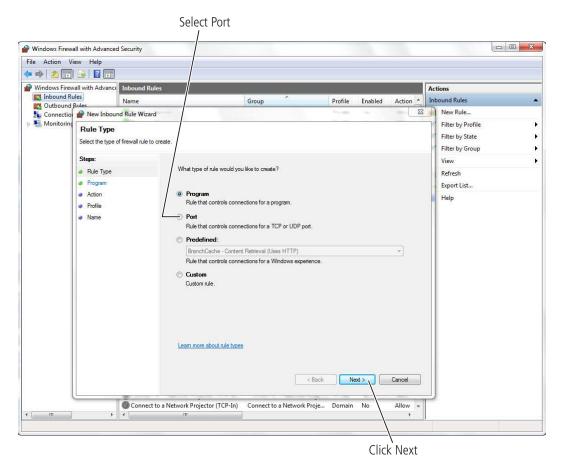

4 In the New Inbound Rule Wizard window, select Port. Click Next to continue.

#### Figure 15 Enter Ports

| P New Inbound Rule Wizar                                               |                                                                     |
|------------------------------------------------------------------------|---------------------------------------------------------------------|
| Protocol and Ports<br>Specify the protocols and ports                  | o which this rule applies.                                          |
| Steps:<br>Rule Type<br>Protocol and Ports<br>Action<br>Profile<br>Name | Does this rule apply to TCP or UDP?                                 |
|                                                                        | Learn more about protocol and ports           Kext >         Cancel |
|                                                                        | Click Next                                                          |

Enter ports: 23, 80, 1443, 1434, 5353, 8000, 9000, 9001, 11000

**5** Enter the following ports into the "Specific local ports" field: 23, 80, 1443, 1434, 8000, 11000, 5353. Then, click Next to continue.

#### Figure 16 Allow the Connection

Select Allow the connection

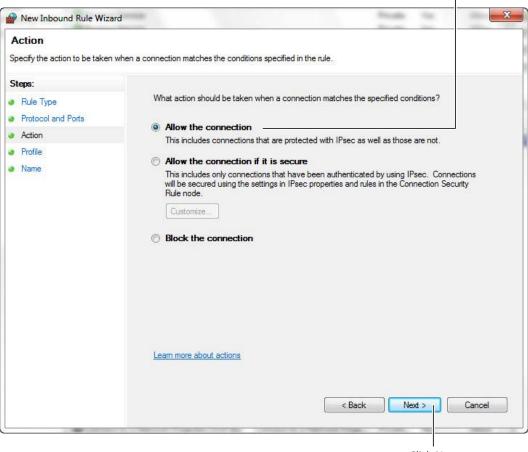

Click Next

6 Select Allow the connection. Click Next to continue.

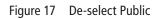

| Mew Inbound Rule Wizard             |                                                                                |
|-------------------------------------|--------------------------------------------------------------------------------|
| Profile                             |                                                                                |
| Specify the profiles for which this | rule applies.                                                                  |
| Steps:                              |                                                                                |
| Rule Type                           | When does this rule apply?                                                     |
| Protocol and Ports                  | 21.0.0                                                                         |
| Action                              |                                                                                |
| Profile                             | Applies when a computer is connected to its corporate domain.                  |
| Name                                | Private<br>Applies when a computer is connected to a private network location. |
|                                     | Applies when a computer is connected to a public network location.             |
|                                     | Learn more about profiles       < Back     Next >     Cancel                   |
| De-Se                               | lect Public Click Next                                                         |

7 De-select the Public option. Click Next.

#### Figure 18 Name the Rule

| New Inbound Rule Wizard                                                | -                                                                                                    |                    | 10.00   | 100           |        | x |
|------------------------------------------------------------------------|----------------------------------------------------------------------------------------------------|--------------------|---------|---------------|--------|---|
| Name<br>Specify the name and description o                             | f this rule.                                                                                                    |                    |         |               |        |   |
| Steps:<br>Rule Type<br>Protocol and Ports<br>Action<br>Profile<br>Name | Name:<br>Wi-Q Required Firewall Ports<br>Description (optional):<br>Communication ports required for the wireless | s access control h | ardware | sh            | Cancel |   |
|                                                                        |                                                                                                    |                    | cli     | <br>ck Finisł | -      |   |

8 Give the new rule a name that can be easily identified by an administrator. Once finished, click Finish.

Name the Rule

#### Figure 19 Inbound Rules List

| Windows Firewall with Advance | d Security                              |                            |         |         |          |       |                             | U 🐹 |
|-------------------------------|-----------------------------------------|----------------------------|---------|---------|----------|-------|-----------------------------|-----|
| File Action View Help         |                                         |                            |         |         |          |       |                             |     |
| 🗢 🔿 🙍 🗔 🗟 👘                   |                                         |                            |         |         |          |       |                             |     |
| Windows Firewall with Advance | Bestalet de la Castalet (C              |                            |         |         |          |       | tions                       |     |
| Outbound Rules                | Name                                    | Group                      | Profile | Enabled | Action _ | 10000 | oound Rules                 |     |
| Le Connection Security Rules  | Wi-Q Required Firewall Ports            |                            | Private | Yes     | Allow    | 83    | New Rule                    |     |
| Monitoring                    | 🔮 Bonjour Service                       |                            | Private | Yes     | Allow    | V     | Filter by Profile           |     |
|                               | 🔮 Bonjour Service                       |                            | Private | Yes     | Allow    |       | Filter by State             |     |
|                               | OverLink PowerDVD DX                    |                            | All     | Yes     | Allow    |       | Children and Allen Children | 2   |
|                               | 🔮 CyberLink PowerDVD DX Resident Progra |                            | All     | Yes     | Allow    | Y     | Filter by Group             | 2   |
|                               | 🖉 LnrCapSvcu.exe                        |                            | Private | Yes     | Allow    |       | View                        | )   |
|                               | O LnrCapSvcu.exe                        |                            | Private | Yes     | Allow    | a     | Refresh                     |     |
|                               | 🔮 LnrCapSvcu.exe                        |                            | Domain  | Yes     | Allow    |       |                             |     |
|                               | 🔮 LnrCapSvcu.exe                        |                            | Domain  | Yes     | Allow    |       |                             |     |
|                               | O LnrCfgSvc.exe                         |                            | Private | Yes     | Allow    | ?     | Help                        |     |
|                               | O LnrCfgSvc.exe                         |                            | Domain  | Yes     | Allow    | 10/6  | -Q Required Firewall Ports  |     |
|                               | O LnrCfgSvc.exe                         |                            | Domain  | Yes     | Allow    |       |                             | 1   |
|                               | O LnrCfgSvc.exe                         |                            | Private | Yes     | Allow    | ۲     | Disable Rule                |     |
|                               | O LnrRetrSvcu.exe                       |                            | Domain  | Yes     | Allow    | K     | Cut                         |     |
|                               | O LnrRetrSvcu.exe                       |                            | Private | Yes     | Allow    | Ba    | Сору                        |     |
|                               | 🔮 LnrRetrSvcu.exe                       |                            | Private | Yes     | Allow    |       |                             |     |
|                               | O LnrRetrSvcu.exe                       |                            | Domain  | Yes     | Allow    |       | Delete                      |     |
|                               | 🔮 LpsSearchSvc.exe                      |                            | Domain  | Yes     | Allow    |       | Properties                  |     |
|                               | 🔮 LpsSearchSvc.exe                      |                            | Domain  | Yes     | Allow    | ?     | Help                        |     |
|                               | O LpsSearchSvc.exe                      |                            | Private | Yes     | Allow    | 1-    | 2                           |     |
|                               | 🔮 LpsSearchSvc.exe                      |                            | Private | Yes     | Allow    |       |                             |     |
|                               | Windows Live Communications Platform    |                            | All     | Yes     | Allow    |       |                             |     |
|                               | Windows Live Communications Platform    |                            | All     | Yes     | Allow    |       |                             |     |
|                               | Windows Live Communications Platform    |                            | All     | Yes     | Allow    |       |                             |     |
|                               | Windows Live Sync                       |                            | All     | Yes     | Allow    |       |                             |     |
|                               | Windows Live Messenger                  | @C:\Program Files\Window   |         | Yes     | Allow    |       |                             |     |
|                               | Windows Live Messenger (SSDP-In)        | @C:\Program Files\Window   |         | Yes     | Allow    |       |                             |     |
|                               | Windows Live Messenger (UPnP-In)        | @C:\Program Files\Window   |         | Yes     | Allow    |       |                             |     |
|                               | BranchCache Content Retrieval (HTTP-In) | BranchCache - Content Retr |         | No      | Allow    |       |                             |     |
|                               | BranchCache Hosted Cache Server (HTT    | BranchCache - Hosted Cach  |         | No      | Allow    |       |                             |     |
|                               | BranchCache Peer Discovery (WSD-In)     | BranchCache - Peer Discove |         | No      | Allow    |       |                             |     |
|                               | Connect to a Network Projector (TCP-In) | Connect to a Network Proje | Private | No      | Allow +  |       |                             |     |

**9** The new rule now appears in the list. The Firewall Settings module may now be closed.

**10** Repeat steps 1-9 for Outbound Rules.

**Note** Previous steps 1-10 also needs to take place on a computer with a remote router host.

#### Obtain the Stanley C·CURE Wi-Q Interface Software

Before you can install the C-CURE Wi-Q Interface Software, you must contact Software House Customer Service Team. You can find their contact information at **www.swhouse.com**. They will provide you with a license and installation package.

# Install C·CURE Wi-Q Interface Software (Task 5)

The Wi-Q Interface Software is a powerful tool that will help you integrate Wi-Q Technology into your system. The Wi-Q Interface Software must be installed on the main C-Cure 9000 machine as well as any C-Cure 9000 client machines, which only the Wi-Q client and Wi-Q Portal Configuration tool will be installed. The software consists of three parts:

- Wi-Q Interface Server Provides a communication link between the Crossfire Server and Wi-Q Router Host. The Interface server is responsible for transmitting and receiving all access control information.
- Wi-Q Client Components Provides user controls for the Wi-Q objects in the C-Cure 9000 Software.
- Wi-Q Portal Configuration Tool Provides a list of portal gateways on the network to configure.

The following prerequisites are required:

- .NET Framework 4.0
- Message Queuing
- Bonjour Print Services SDK

**Note:** .NET Framework 4.0 or higher is required for C·Cure 9000, so it should already be installed.

# Wi-Q Router Host

The second installation file packaged along with the Wi-Q Interface Software provides a communication link to the portal gateways.

Starting with C·Cure Wi-Q Interface version 1.1.0.4 the Wi-Q Router host installation is included with the Interface installation. However it can be excluded from the installation and installed separate using the custom setup options.

# Enabling .NET Framework and Microsoft Message Queuing Windows 7

**1** Enter "windows features" into the Start Menu search bar and select "Turn Windows features on or off" from the results.

Figure 20 Turn windows features on or off

| Windo   | ws Features                                                                                                    | X     |
|---------|----------------------------------------------------------------------------------------------------|-------|
| Turn W  | vindows features on or off                                                                                                    | 0     |
|         | a feature on, select its check box. To turn a feature off, cle<br>x. A filled box means that only part of the feature is turne |       |
|         | Internet Explorer 11                                                                                                    | -     |
| +       | Internet Information Services                                                                                                  | _     |
|         | Internet Information Services Hostable Web Core                                                                                |       |
| + V)    | Media Features                                                                                                    | =     |
| ÷ 🗐     | Microsoft .NET Framework 3.5.1                                                                                                 |       |
| +       | Microsoft Message Queue (MSMQ) Server                                                                                          | 120   |
| 🕀 🔳 🌒   | Print and Document Services                                                                                                    |       |
|         | RAS Connection Manager Administration Kit (CMAK)                                                                               |       |
|         | Remote Differential Compression                                                                                                |       |
|         | RIP Listener                                                                                                    |       |
| 🕀 🛄 🌒   | Services for NFS                                                                                                    |       |
| <b></b> | Simple Network Management Protocol (SNMP)                                                                                      | •     |
|         | ОК С                                                                                                    | ancel |

- **2** Check/fill in the check-boxes for Microsoft .NET Framework 3.5.1 and Microsoft Message Queue (MSMQ) Server if they are not already checked/filled in.
- **3** Select OK button to install.

# Enabling .NET Framework and Microsoft Message Queuing for Windows Server 2008 R2

1 Enter "windows features" into the Start Menu search bar and select "Turn Windows features on or off" from the results.

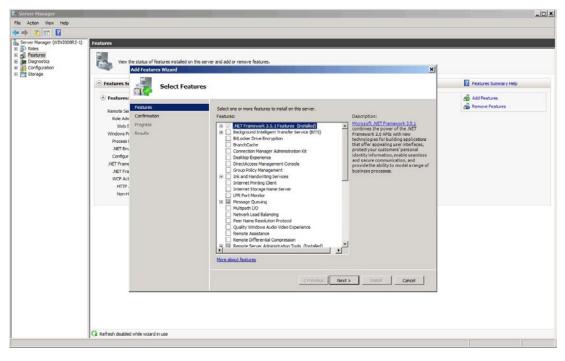

Figure 21 Add features wizard

- 2 Select the Features section and, when selectable, select Add Features link.
- **3** Check/fill in the check-boxes for Microsoft .NET Framework 3.5.1 and Microsoft Message Queue (MSMQ) Server if they are not already checked/filled in.
- 4 Select Next button.
- **5** Select Install button for installation to begin.
- 6 Select Close button.

# Start the Stanley Wi-Q Integration Installation Wizard

If you have not already done so, download the **Integration Stanley Wi-Q** file from the Stanley Technical Support website or Insert the software disc into your machine's disc reader.

Figure 22 Setup (Wi-Q Router Host)

| Organize 👻 🛅 Open | Share with 🔻   | Burn       | New f     | older |                          |      |
|-------------------|----------------|------------|-----------|-------|--------------------------|------|
| 🔆 Favorites       | Name           | ~          |           |       | Date modified            | Туре |
| Desktop           | Setup (Stanley | y-SWH Inte | egration) |       | Open                     |      |
| bownloads         |                |            |           | •     | Run as administrator     |      |
| 🗐 Recent Places   |                |            |           |       | Troubleshoot compatibi   | lity |
| 词 Libraries       |                |            |           |       | Share with               | ÷    |
| Documents         |                |            |           |       | Restore previous version | s    |
| J Music           |                |            |           |       | e 11                     |      |

- 1 Right click the Integration Stanley Wi-Q.exe file and select Run as Administrator.
- 2 Select Yes when asked for permission to make changes to the computer.

#### Installing the Bonjour Print Services

Figure 23 The Bonjour Print Services - InstallShield Wizard

| 😗 User | Account Control               | ×                                                                                                    |
|--------|-------------------------------|----------------------------------------------------------------------------------------------------|
| 1      |                               | m an untrusted location.<br>you want to run it?                                                                |
|        | Program name:<br>File origin: | Setup (Stanley-SWH Integration).exe<br>Network drive                                                           |
| 🕑 s    | how <u>d</u> etails           | Yes <u>N</u> o                                                                                                 |
|        |                               | utside your local network. Files from locations you don't<br>PC. Only run this file if you trust the location. |
|        |                               | Change when these notifications appear                                                                         |

**1** If the Bonjour Print Service SDK is not installed on the machine, a prompt to install this prerequisite will appear. To continue, select **Install**.

2 Select **Next** to continue to the End User License Agreement.

Figure 24 Bonjour End User License Agreement

| yco Secu | rity Products Stanley Wi-Q Integration - InstallShield Wizard                                                                                                    |
|----------|----------------------------------------------------------------------------------------------------|
| 3        | yco Security Products Stanley Wi-Q Integration requires the following items to be<br>stalled on your computer. Click Install to begin installing these requirements. |
| Status   | Requirement                                                                                                    |
| Pending  | BonjourPrintServiceSDK                                                                                                    |
|          |                                                                                                    |
|          |                                                                                                    |
|          |                                                                                                    |
|          |                                                                                                    |
|          |                                                                                                    |
|          |                                                                                                    |
|          |                                                                                                    |
|          |                                                                                                    |
|          |                                                                                                    |
|          | Install Cancel                                                                                                    |
|          |                                                                                                    |

**3** Read the License Agreement. To continue with the installation, click on "I accept the terms in the license agreement," then press **Next**.

Figure 25 Requirements Listing

| Bonjour Print Services                 |                       |
|----------------------------------------|-----------------------|
| License Agreement                      |                       |
| Please read the following license agre | eement carefully.     |
| English                                |                       |
| APPLE INC.                             |                       |
| SOFTWARE LICENSE A                     | AGREEMENT FOR BONJOUR |
| PRINT SERVICES FOR                     | WINDOWS               |
|                                        |                       |
| C I do not accept the terms in the lic | ense agreement        |
| • I accept the terms in the license a  | greement              |
|                                        |                       |
|                                        |                       |
|                                        | < Back Next > Cancel  |

- 4 Select **Next** at the requirements listing.
- **5** Choose whether to create a desktop shortcut and/or to enable automatic updates of the Bonjour Print Services SDK. Select **Install** to continue.

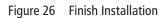

| 🙀 Bonjour Print Services | ×                                                                           |
|--------------------------|-----------------------------------------------------------------------------|
|                          | Congratulations.                                                            |
|                          | Bonjour Print Services has been successfully installed on<br>your computer. |
|                          | Click Finish to quit this Installer.                                        |
|                          | < Back Finish Cancel                                                        |

**6** Once the installation is complete, select **Finish**.

#### Installing the Wi-Q Interface Software

Figure 27 The Wi-Q Integration - InstallShield Wizard

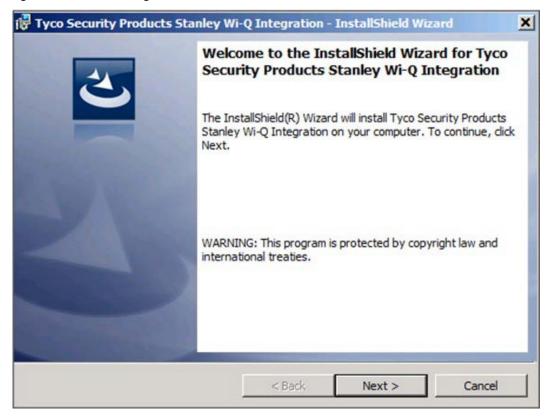

1 Select Next to continue to the End User License Agreement

| icense Agreement                      |                     |           |
|---------------------------------------|---------------------|-----------|
| Please read the following license ag  | greement carefully. |           |
| Stanley Securi                        | ty Solutions, Inc.  |           |
| Omnilock &                            | & Wi-Q Open         |           |
| Source                                | Software            |           |
| Disclosure 1                          | November 25,        |           |
| 2                                     | 013                 |           |
| I accept the terms in the license ag  | greement            | Print     |
| I do not accept the terms in the lice | ense agreement      |           |
|                                       | < Back Next         | t> Cancel |

Figure 28 Wi-Q C-CURE End User License Agreement

2 Read the License Agreement. To continue with the installation, click "I accept the terms in the license agreement," then press **Next**.

#### Figure 29 Authentication

|                        |                                          |                          |   | 2      |
|------------------------|------------------------------------------|--------------------------|---|--------|
| Select database s      | erver and authentica                     | tion method              |   |        |
| Database server th     | at you are installing t                  | :0:                      |   |        |
| localhost              |                                          |                          | - | Browse |
| Connect using:         |                                          |                          |   |        |
| Windows auth           | entication credentials                   | s of current user        |   |        |
|                        | an an an an an an an an an an an an an a | in TD and password hale  | N |        |
| O Server auther        | tication using the Log                   | gin ib and password belo |   |        |
| Server auther          | sa                                       | gin 10 and password belo |   | ł.     |
|                        |                                          | jin 10 and password belo |   | ]      |
| Login ID:              | sa                                       | jin 10 and password belo |   | ]      |
| Login ID:<br>Password: | sa                                       | jin 10 and password belo |   | Browse |

**3** Select either Windows authentication or enter a Server authentication for the SQL database being used by the current C·Cure system. Select **Next**.

Figure 30 Complete or Custom Installation

| Setup Type<br>Choose the se | etup type that best suits your needs.                                                                              |
|-----------------------------|----------------------------------------------------------------------------------------------------|
| Please select               | a setup type.                                                                                                    |
| Complet                     | e                                                                                                    |
|                             | All program features will be installed. (Requires the most disk space.)                                            |
| C Custom                    | Choose which program features you want installed and where they will be installed. Recommended for advanced users. |
| nstallShield                |                                                                                                    |
|                             | < Back Next > Cancel                                                                                               |

4 Select a Complete or Custom Installation and select Next.

#### Figure 31 Custom Installation

| <b>istom Setup</b><br>Select the program features you want installed.                           | 5                                              |
|-------------------------------------------------------------------------------------------------|------------------------------------------------|
| ck on an icon in the list below to change how a feature                                         | is installed.                                  |
| Image: Server       Image: Client       Image: Vi-Q Portal Config       Image: Vi-Q Router Host | Feature Description                            |
|                                                                                                 | This feature requires 14MB on your hard drive. |
|                                                                                                 |                                                |
| tall to:<br>Program Files (x86)\Tyco\CrossFire\ServerComponent                                  |                                                |

**5** If a Custom setup was chosen, an installation option for each component must be selected. Then click **Next** to continue.

Figure 32 Install the Software

| 🙀 Tyco Security Products Stanley Wi                                       | i-Q Integration - InstallShield Wizard                     | × |
|---------------------------------------------------------------------------|------------------------------------------------------------|---|
| Ready to Install the Program<br>The wizard is ready to begin installation | n.                                                         | 5 |
| Click Install to begin the installation.                                  |                                                            |   |
| If you want to review or change any o<br>exit the wizard.                 | of your installation settings, click Back. Click Cancel to | D |
| Redundant server installation using<br>Virtual server (alias) name:       | ig supported third party redundancy                        |   |
| InstallShield                                                             | < Back Install Cance                                       |   |

- 6 Select the Install button.
- **Note** A redundant server installation using a third party redundancy option is not supported in Stanley Wi-Q integration with C·Cure. 9000

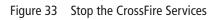

| Ple    | features you selected are being installed.                                                                                              |
|--------|----------------------------------------------------------------------------------------------------|
| Tyco C | rossFire Service Alert                                                                                                    |
| 4      | This program will shut down any Tyco CrossFire services that are running.<br>Please click OK to continue, or Cancel to end the program. |
|        | OK Cancel                                                                                                    |
|        |                                                                                                    |

7 Select **OK** to stop any currently running Tyco CrossFire services to continue with the installation.

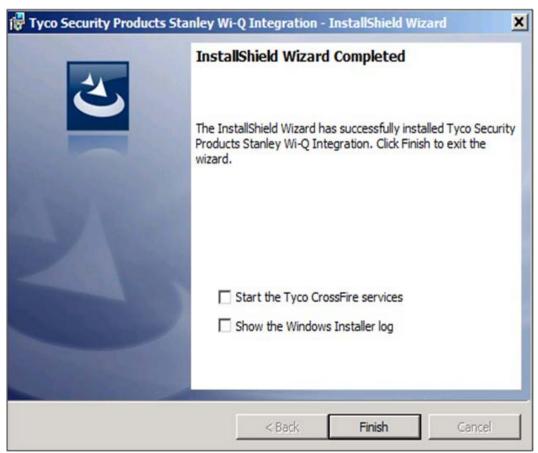

Figure 34 Finishing the Installation

- **8** Choose whether to start the Tyco CrossFire and Stanley Wi-Q Services.
- **9** Choose whether to see the Windows Installer log.
- **10** Select **Finish** to complete the installation.

## **Wi-Q Router Host Service Installation Steps**

(The following steps are for CCure 2.1 or 2.2 when installing the Wi-Q Router Host Service Separate)

1 Right click the Setup (Wi-Q Router Host).exe file and select Run as Administrator.

Figure 35 Setup (Wi-Q Router Host)

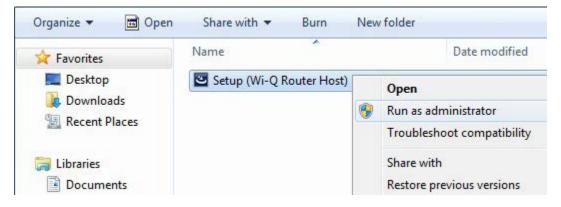

2 Select Yes when asked for permission to make changes to the computer.

Figure 36 User Account Control

| 😗 Use | r Account Control                           | <b>×</b>                                                                            |
|-------|---------------------------------------------|-------------------------------------------------------------------------------------|
| 1     |                                             | to allow the following program from an<br>plisher to make changes to this computer? |
|       | Program name:<br>Publisher:<br>File origin: | Setup (Wi-Q Router Host).exe<br><b>Unknown</b><br>Hard drive on this computer       |
| ه چ   | how details                                 | Yes No                                                                              |
|       |                                             | Change when these notifications appear                                              |

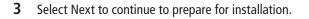

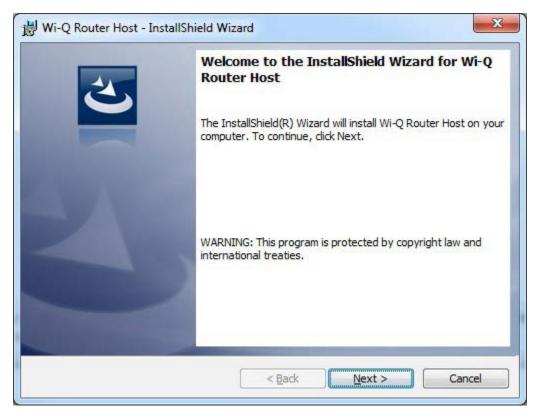

Select Install begin installation.

| Ready to Install the Program                     | í                               |                                  |                |
|--------------------------------------------------|---------------------------------|----------------------------------|----------------|
| The wizard is ready to begin inst                | tallation.                      |                                  | E              |
| Click Install to begin the installat             | ion.                            |                                  |                |
| If you want to review or change exit the wizard. | e any of your installation sett | ings, <mark>click</mark> Back. C | lick Cancel to |
|                                                  |                                 |                                  |                |
|                                                  |                                 |                                  |                |
|                                                  |                                 |                                  |                |
|                                                  |                                 |                                  |                |
|                                                  |                                 |                                  |                |
|                                                  |                                 |                                  |                |
| tallShield                                       |                                 |                                  |                |

**5** Select Finish to complete the installation.

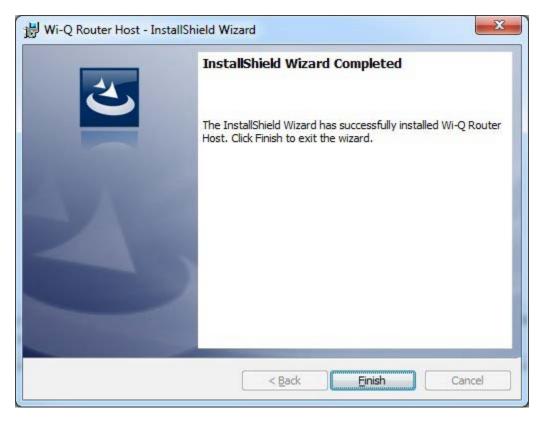

# **4** Software Configuration

This chapter will guide you through performing the following tasks:

- Task 6 Configure Hardware on Host
- Task 10 Configure Software and Firmware Updates

# C-CURE Wi-Q Pane Overview

This section will provide a brief overview of the components in the C·CURE Wi-Q Navigation Pane of the Administrative Workstation with the Hardware Navigation Button selected. See Figure 37.

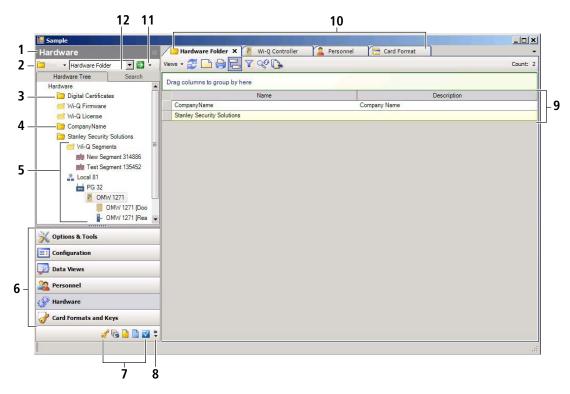

Figure 37 C·CURE Wi-Q Pane

#### **1** Current Selection

Indicates the Navigation Button currently selected from the Navigation Button Pane (Item 6).

#### 2 Available Actions Pop-up Menu

Lists the actions associated with the task or item selected in the Navigation Button Drop-Down List to the right of it (Item 12). Alternatively, the associated actions are also available by right clicking on an object or data field.

#### **3** Display Panel

Shows the Hardware tree or other options associated with the Navigation Button selected (Item 6).

#### 4 Hardware folder

A Hardware folder contains a list of the hardware components. The folder and its contents are commonly given descriptive names to help in the location of components.

#### 5 Hardware Tree

When expanded, displays a graphical list of the hardware components showing their relationships.

#### 6 Navigation Button Pane

Selects the items appearing in the Display Panel (Item 3).

#### 7 Navigation Button Dock

As the overall window or the Navigation Button Pane is resized and buttons disappear from the bottom of the list, they reappear on the Navigation Button Dock.

#### 8 Navigation Button Pane Options

Select Navigation Pane Options to change the order of the buttons and to control the button display.

#### 9 View

Displays the results of a search for the item displayed in the Navigation Button Drop-Down List (Item 12).

#### 10 View Tabs

Searches can be opened in the same Dynamic View window or in their own tabs.

#### **11** Search Button

Initiates a search for the item displayed in the Navigation Button Drop-Down List (Item 12) and displays the results in the Dynamic View window.

#### 12 Navigation Button Drop-Down List

Lists the items associated with the current button selected in the Navigation Button Pane.

# Configuring the Hardware in C·CURE Wi-Q Interface Software (Task 6)

The sub-tasks below are required to configure your software to communicate with your Wi-Q hardware. These should be performed in the order presented.

For large installations, see **www.swhouse.com** for information on setting up dialog box templates to speed up the process. Some dialog boxes also offer the option of **Save and New** to save and bring up a new dialog box when entering certain hardware items to save the extra step of right clicking for a new dialog box. Hovering over a text box will often pop up a tool tip with a brief explanation.

#### Installing a Wi-Q Controller License

If not already accomplished during the installation of the Wi-Q Interface Software, or to install an upgrade, complete the following steps. Please see **www.swhouse.com** for contact information regarding controller licenses.

#### **Obtaining a Wi-Q Controller License**

To obtain a license, you must contact Software House Customer Service Team. You can find their contact information at **www.swhouse.com**.

#### Adding a New Controller License

Figure 38 Adding a New Controller License

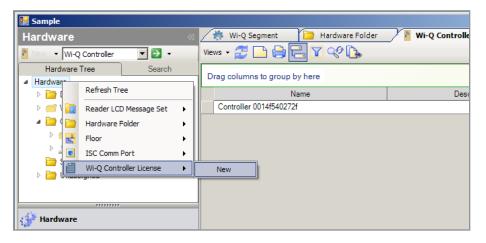

- 1 Click on the Hardware pane in the left column to display the hardware tree in the display panel above it.
- 2 Right click the Hardware heading at the top of the hardware tree and select **Wi-Q Controller License** -> **New** to display the Wi-Q Controller License dialog box.

Figure 39 Enter Wi-Q License

| 懂 Wi-Q Controller License             |                                             | _ 🗆 🤉 |
|---------------------------------------|---------------------------------------------|-------|
| Save and Close                        |                                             |       |
| <u>N</u> ame:<br><u>D</u> escription: |                                             | ×     |
| Controller                            |                                             |       |
|                                       | You do not have a valid controller license. |       |

- **3** Name your license and enter an optional description if desired.
- 4 In the License text box enter the path to the license file or click the Ellipsis button to the right to browse for the file. Information about your license and controllers will appear in the display box below it.

**5** Click **Save and Close** in the upper left hand corner of the dialog box to finish.

**Note** Your licenses will appear in a folder in the hardware tree.

## Create a Hardware Folder

Hardware folders are used to contain segments, routers and controllers and display the relationship between them in the hardware tree.

| 🔛 Sample                  |                                  |           |   |     |             |                        |          |           |            |     |
|---------------------------|----------------------------------|-----------|---|-----|-------------|------------------------|----------|-----------|------------|-----|
| Hardware                  |                                  |           |   |     | _           | 📒 Wi-Q Doo             | r Y      | 📬 Cleara  | nce        | Ӿ c |
| New 🔹 Hardware Folder 💽 🛃 |                                  |           |   |     | Vie         | ews 🕶 🔁 🗖              | <u>)</u> | 2         | V D        | •   |
| Hardware Tree Search      |                                  |           |   |     |             | rag columns            | to arour | o by here |            |     |
| ⊿ Hardware                |                                  |           |   | · • | Ľ           | ag columno             | to group | b by nore |            |     |
| 🕨 🛅 Di                    | Refresh Tree                     |           |   |     |             | Name                   |          | Per       | sonnel Typ | pe  |
| 🕨 🥣 W 📷                   | 🖻 🚅 W 📷 Reader LCD Message Set 🔸 |           |   |     | ►           | Smith, Hener<br>Thomas | У        | Manager   |            |     |
| 🖌 🖉 🗁 🖓 🛅                 | Hardware Fold                    | ler       | • | Ne  | w           |                        |          |           |            |     |
|                           | Floor                            |           | ۲ | Ne  | ew Template |                        |          |           |            |     |
|                           | ISC Comm Por                     | t         | • |     |             |                        | ·        |           |            |     |
|                           | Wi-Q Controlle                   | r License | ۲ | -   |             |                        |          |           |            |     |
| 🐠 Hardware                |                                  |           |   |     |             |                        |          |           |            |     |
| 22 Personnel              |                                  |           |   |     |             |                        |          |           |            |     |

Figure 40 Creating a Hardware Folder

- 1 Click on the Hardware pane in the left column to display the hardware tree in the display panel if it is not already displayed.
- 2 Right click the Hardware heading at the top of the hardware tree and select Hardware Folder -> New.
- **3** In the dialog box that appears, name the folder and add an optional description if desired.
- 4 Click **Save and Close** in the upper left hand corner to finish. The folder will appear in the hardware tree.

# **Creating and Configuring Wi-Q Segments**

Segments are used for grouping like locations or hardware such as building groups, the same card formats, facility codes, etc. It also provides the sign on codes for the controllers. There are no limitations to the number of Portal Gateways that can be assigned to one segment, and there are no limitations to the number of segments.

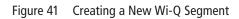

| 🔜 Sample                   |                   |      |                                              |             |            |      |
|----------------------------|-------------------|------|----------------------------------------------|-------------|------------|------|
| Hardware                   |                   |      | 🦉 Wi-Q Door                                  | Clearance   | 푽 Credenti | al   |
| 🛅 New 👻 Hardware Folder    | - 🔁 -             |      | Views 🗸 🔁 📄                                  | 2 🕫 🖸       | •          |      |
| Hardware Tree              | Search            |      | Drag columns to grou                         | n by here   |            |      |
| Digital Certificates       |                   | -    |                                              |             |            |      |
| ▷ 🥣 Wi-Q License           |                   |      | Name                                         | Personnel T |            | Int1 |
| a 🛅 CompanyName            |                   |      | <ul> <li>Smith, Henery<br/>Thomas</li> </ul> | Manager     | 0          |      |
| 🥣 Wi-Q Door 📄              | Edit              | - 11 | momas                                        |             |            |      |
| a 🥣 Wi-Q Segm 🗙            | Delete            | -11  |                                              |             |            |      |
| 🧩 Wi-Q S<br>🔺 🦾 Wi-Q Route | Export selection  | E    |                                              |             |            |      |
| ⊿ 🖶 Wi-Q P                 | Find in Audit Log |      |                                              |             |            |      |
| a 🎽 Con                    | Find in Journal   | - 11 |                                              |             |            |      |
|                            | apC Comm Port     | •    |                                              |             |            |      |
| ⊿ E Con                    | iSTAR Cluster     | ۰H   |                                              |             |            |      |
|                            | ISC Controller    | ۰ L  |                                              |             |            |      |
|                            | apC Controller    | •    |                                              |             |            |      |
| 🚯 Hardware 📃               | C·CURE Mobile     | •    |                                              |             |            |      |
|                            | Wi-Q Door Mode    | •    |                                              |             |            |      |
| Personnel                  | Wi-Q Segment      | •    | New                                          | 1           |            |      |
| Configuration              | Wi-Q Router       | •    | New Template                                 |             |            |      |
| 7                          | 💥 🗭 🥜 🗹 🗎 🗎       | è *  |                                              |             |            |      |

- 1 Click on the Hardware pane in the left column to display the hardware tree in the display panel if it is not already displayed.
- 2 Right click the Hardware folder you just created in the hardware tree (In this example it is named CompanyName) and select Wi-Q Segment -> New.

Figure 42 Wi-Q Segment Dialog Box

|         | Close 📔 Save a       |                                              |
|---------|----------------------|----------------------------------------------|
|         | <u>N</u> ame:        | Test Segment 144438                          |
|         | <u>D</u> escription: | This is a create Wi-Q Segment                |
| General | Segment Credentia    | al                                           |
|         | Sign On Key: 14      | 44438                                        |
|         | PIN Length: 4        |                                              |
| Dayl    | ight Savings         |                                              |
|         | Time 2               | Zone: (GMT-08:00) Pacific Time (US & Canada) |
|         | DST Ahead M          | Month: March 🔹                               |
|         | DST Ahead Su         | unday: Second Sunday 🔹                       |
|         |                      |                                              |
|         | DST Back M           | Month: November 👻                            |

- **3** In the Wi-Q Segment dialog box that appears, enter the segment name and optional description developed and gathered in Tasks 1 and 3.
- 4 Click the General tab. A unique Segment Sign On Key number is automatically generated for the Sign On Key field. This Sign On Key number is used when signing on all Wireless keypad controllers in this segment (See "Signing on Controllers (Task 9)" on page 23). It is important that this number is recorded or its location remembered for later use in signing on the key pads.
- **5** Set the Pin Length field to 4. This affects the length of the key pad in addition to the personal pin.
- **6** In the Daylight Savings box, click the Ellipsis button to the right of the Time Zone field to select your time zone from the list. The remaining 4 fields will auto populate, but can be changed if the Daylight Savings standards change. You can click **Save and Close** to finish or click the **Segment Credential** tab to continue on and Configure a Magstripe or Prox Card as a Sign on Credential.

#### Configuring a Magstripe or Prox Card as a Sign On Credential

The **Segment Credential** tab allows you to add a Card Sign On Credential so you can use a card to sign on wireless card readers.

Figure 43 The Segment Credential Tab in the Wi-Q Segment Dialog Box

| General | Segmen    | t Credentia | I           |  |
|---------|-----------|-------------|-------------|--|
|         | ment Cred |             |             |  |
| Add     | Remov     |             | Description |  |
|         | Edit      | Name        | Description |  |
|         |           |             |             |  |
|         |           |             |             |  |
|         |           |             |             |  |
|         |           |             |             |  |
|         |           |             |             |  |

- 1 Click the **Segment Credential** tab.
- 2 Click the Add button and the Wi-Q Segment Credential Dialog Box will appear.

Figure 44 Wi-Q Segment Credential Dialog Box

| ave and Close      |            |         |            |   |
|--------------------|------------|---------|------------|---|
| N                  | ame:       |         |            |   |
| Descrip            | tion:      |         |            | ^ |
|                    |            |         |            |   |
| ieneral            |            |         |            |   |
| Card Type:         | Magstripe  |         |            | • |
| Credential Number: |            |         |            |   |
| Scanning           |            |         |            |   |
| Track 1            | Track 2    | Track 3 |            |   |
| Device Type:       | USB Reader | MSR 206 | Start Scan |   |
|                    |            |         |            |   |
|                    |            |         |            |   |

- **3** Enter the segment sign on credential name and description developed and gathered in Tasks 1 and 3.
- **4** If "Display Card In Journal" is set to "True" in System Variables, the card number will be displayed in transaction monitoring or the Journal when it is swiped at the Controller.
- **Note:** The full card number will only be displayed if the format of the card has not been added to the reader.
- **5** Enter the card's credential number in the Credential Number field. This is the number encoded on the card and will be provided with the card when it is created.
- **6** Enter an issue code in the Card Issue Level field (if applicable).
- 7 You can click the **Add** button again to enter another card.
- 8 The Keypad option from the Card Type drop-down menu can be used to enter a different Sign On Key number from the auto-generated one, but if this is done, the credential number must be 6 digits. If the number is less than 6 digits, it must be padded out with leading zeros to make it 6 digits. Be aware that doing this also increases the chances of duplicate Sign On Key numbers.
- **9** Click **Save and Close** in the upper left hand corner of the Wi-Q Segment Credential dialog box to return to the Wi-Q Segment dialog box.
- **10** Click **Save and Close** in the upper left hand corner of the Wi-Q Segment dialog box to finish. The new segment will appear in the hardware tree.

In order to sign on your card readers, there must be at a minimum, a segment, a router, and a portal gateway created first. See "Signing on Controllers (Task 9)" on page 23.

**Note** The option to delete a segment from the Segment tree becomes available when you right-click the segment from within the tree.

# Adding and Configuring Wi-Q Routers

Wi-Q routers are implemented in software and must run on a computer and have a unique IP address. A Wi-Q router can run on a computer providing other services, but each router must run on a separate computer to have a unique IP address. For every one router, 1 host is needed.

When the router software is installed, the IP address, subnet mask and gateway of the computer should be recorded and provided for use during configuration.

Figure 45 Adding a New Router

| Hardware                                                       |                   | 14      | Wi-Q Segment       | Hardware Folder | 🥂 🎽 Wi-Q Controller 🗙 🙎 Personne |
|----------------------------------------------------------------|-------------------|---------|--------------------|-----------------|----------------------------------|
| + Hardware Folder                                              | - 🔁 -             | Views - | 2 🗅 🖨              | E V & D         |                                  |
| Hardware Tree                                                  | Search            | Drag    | columns to grou    | n hy here       |                                  |
| <ul> <li>Hardware</li> <li>Digital Certificates</li> </ul>     |                   | Citage  | solutino to grou   | Name            | Description                      |
| <ul> <li>Digital Certificates</li> <li>Wi-Q License</li> </ul> |                   | Cor     | ntroller 0014f5402 |                 | Description                      |
| A CompanyName                                                  |                   | 000     |                    |                 |                                  |
| ▷ 🥣 Wi-Q Segn 🛱                                                | Edit              |         |                    |                 |                                  |
| 🖻 💒 Wi-Q Rout 🗙                                                | Delete            |         |                    |                 |                                  |
| 🚞 Site 🕞                                                       | Export selection  |         |                    |                 |                                  |
| Unassigned                                                     | Find in Audit Log |         |                    |                 |                                  |
|                                                                | Find in Journal   |         |                    |                 |                                  |
| Hardware                                                       | apC Comm Port     | •       |                    |                 |                                  |
| Configuration                                                  | iSTAR Cluster     |         |                    |                 |                                  |
|                                                                | ISC Controller    |         |                    |                 |                                  |
| 🔾 Options & Tools  🔳                                           | apC Controller    | •       |                    |                 |                                  |
| 2 Personnel                                                    | C*CURE Mobile     | - ×     |                    |                 |                                  |
|                                                                | Wi-Q Door Mode    | -       |                    |                 |                                  |
| ord Formats and                                                | Wi-Q Segment      |         |                    |                 |                                  |
| Data Views                                                     | Wi-Q Router       | •       | New                |                 |                                  |
|                                                                | 🛛 🗋 🥜 🚱 💐         |         | New Templat        | e               |                                  |

- 1 Click on the Hardware pane in the left column to display the hardware tree in the display panel if it is not already displayed.
- 2 Right click the Hardware folder you just created in the hardware tree (In this example it is named CompanyName) and select **Wi-Q Router** -> **New**.

| ave and Close 🔚 Save a | nd New              |                                            |              |            |   |
|------------------------|---------------------|--------------------------------------------|--------------|------------|---|
| Name:                  | Dev Router          |                                            |              |            |   |
| Description:           |                     |                                            |              |            | * |
|                        | Enabled             |                                            |              | *          |   |
| eneral Communications  | Triggers            | Status                                     | State images |            |   |
| IP Configuration       |                     |                                            |              |            |   |
|                        |                     |                                            |              |            |   |
| Communicat             | e Using:            | Mach                                       | ine Name 🔘   | IP Address |   |
|                        |                     | <ul> <li>Mach</li> <li>Workstar</li> </ul> |              | IP Address |   |
| Machin                 | e Name:             | Worksta                                    |              | IP Address |   |
| Machin                 | e Name:             | Worksta                                    | tion 10      | IP Address |   |
| Machin<br>IP A         | e Name:<br>Address: | Worksta                                    | tion10       | IP Address |   |

Figure 46 The Router Dialog Box

- **3** Enter the router name and description developed and gathered in Tasks 1 and 3.
- 4 Click on the Communications tab and enter the IP address or machine name of the computer that the desired Wi-Q router is installed on. This address will need to be gathered and previously supplied by the installer of the Wi-Q router software. The default port of 9000 can be left, but can be changed if needed. Refer to "Configure Windows Firewall Ports" on page 31.
- **5** Click the **Enable** check box to allow communications. It is important to note that the router and all items below the router on the hardware tree must be enabled to allow communication.

The following additional tabs are available, but no configuration changes are required at this time. See **www.swhouse.com** for more information.

- General Tab This tab is auto-filled with general information once communications start and can not be changed.
- Triggers Tab Assigns an action if certain events are detected.
- Status Tab Displays the Host Communication status and can not be changed.
- State Images Tab Displays the icons that will appear in C-CURE monitoring programs.
- **6** Click **Save and Close** in the upper left hand corner of the Wi-Q Router dialog box to finish. The new router will appear in the hardware tree.

# Adding and Configuring Portal Gateways

Portal Gateways can now be added and configured within the C-CURE Wi-Q Panel. This can be performed on a single portal or multiple portals at a time.

Portals are configured from the factory with an IP address of 192.168.1.200. When configuring a portal gateway, it is best to connect directly to the portal before placing it on the network. This removes the possibility of duplicate IP addresses on the network.

**Note** Your IT personnel will need to create and reserve a range of IP addresses for your portal gateways before proceeding with portal gateway configuration. A separate Wi-Q Site Survey Kit is available to help with this.

Figure 47 Adding a Portal Gateway to a Router

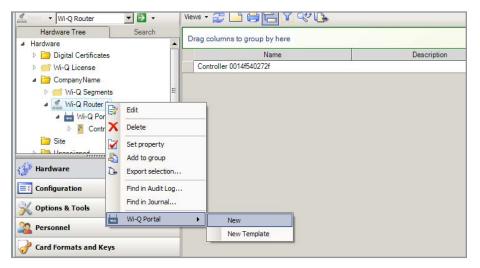

- 1 Click on the Hardware pane in the left column to display the hardware tree in the display panel if it is not already displayed. Expand the Hardware folder (In this example it is named CompanyName), if needed, to see the routers.
- 2 Right click the router you are assigning the portal to in the hardware tree and select Wi-Q Portal -> New.

Figure 48 Portal Dialog Box

| 📩 Wi-Q Portal - Dev Portal S  | Sim 8000                                                                |
|-------------------------------|-------------------------------------------------------------------------|
| Save and Close Save a         | nd Ne <u>w</u>                                                          |
|                               | Dev Portal Sim 8000                                                     |
| Description:                  | *                                                                       |
|                               | Enabled                                                                 |
| General Communications        | Segment Journaling Triggers Status State images                         |
| IPv4 Addr                     | Port: 8000                                                              |
| Channels 11<br>12<br>13<br>14 | 16         20         24           17         21         ✓ 25 (Primary) |

- **3** Enter the portal name and description developed and gathered in Tasks 1 and 3.
- **4** Click the **Enabled** check box to allow communications.
- **5** Click the **Communications** tab and enter the IP address, either IPv4 or IPv6, of the Wi-Q portal. Contact your IT personnel for this information.
- **6** The default ports of 8000 can be left, but can be changed if needed.
- 7 Select the SSL (Secure Socket Link) check box for extra security, only if SSL was setup at the portal with the Portal Configuration tool in the Site Survey Kit, which is also in the interface installation. This encrypts the data transmitted. Stanley highly recommends SSL enabled on every portal.
- 8 Select the radio channels you wish this portal to use. Each portal has two radios that communicate on separate channels; the default channels are 25 and 26. In an environment with several portals or other

wireless devices in close proximity, alternate channels should be selected. Otherwise they can be left at the default settings.

Figure 49 Assigning a Portal to a Segment

| General Communications Segmen | t Journaling Triggers Status State images |        |
|-------------------------------|-------------------------------------------|--------|
| Assigned Segment:             | [Not Available]                           |        |
|                               | Wi-Q Segment                              |        |
|                               | 🌞 New 👻 🔁 🍸 🖺 🚹                           |        |
|                               | Drag columns to Group by here             |        |
|                               | Name 🗠 Descr                              | iption |
|                               | Click here to filter data                 |        |
|                               | Wi-Q Segment 1 This is a created Wi-Q seg | jment. |
|                               |                                           |        |

**9** Click the **Segment** tab and then click the Ellipsis button to the right of the Assigned Segment text box. From the dialog box that appears, select a segment from the list of segments you have created.

The following additional tabs are available, but no configuration changes are required at this time. See **www.swhouse.com** for more information.

- General Tab This tab is auto filled with general information once communications start and can not be changed.
- The Journaling Tab Shows the defaults for how often data logging occurs.
- Triggers Tab Assigns an action if certain events are detected.
- Status Tab Shows the Communications and router connection status and the number of controllers signed on.
- State Images Tab Displays the icons that will appear in C-CURE monitoring programs.
- **10** Click **Save and Close** in the upper left hand corner of the Wi-Q Portal dialog box to finish. The new portal will appear in the hardware tree.

**Note** When right-clicking on a portal, the following options become available:

- Delete the portal
- Partial download
- Full download of data to the portal
- Reset the portal
- Perform firmware update

# Adding and Configuring Wi-Q Controllers

There are 2 options for adding the controllers, Automatic or Manual:

- You can let the software discover and add the controllers automatically as they are signed on in the field. This is the typical method. See "Signing on Controllers (Task 9)" on page 23.
- You can use the controller's MAC address and manually create a controller in the hardware tree with that MAC address and when that controller is recognized online it will be matched with the controller configuration in the hardware tree with that same MAC address. Follow instructions below:
  - Click on the Hardware bar in the left column to display the hardware tree in the display panel if it is not already displayed. Expand the Hardware folder (In this example it is named CompanyName), if needed, to see the routers.
  - Right click the router you are assigning the portal to in the hardware tree and select Wi-Q Controller -> New.
  - Enter the controller name and description.
  - Enter the MAC address of the controller in the appropriate field.
  - Configure the controller as described in the following sections.
  - Click Save and Close in the upper left hand corner of the Wi-Q Controller dialog box to finish. The new controller will appear in the hardware tree.

Once the controllers are signed on in the field they should appear in the hardware tree under the portal gateways they are assigned to. Now they need to be enabled and configured.

#### Selecting a Wi-Q Controller

Figure 50 Selecting a Wi-Q Controller to Configure

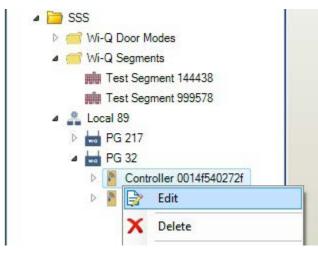

1 Click on the Hardware pane in the left column to display the hardware tree in the display panel and expand the folders, as required, to see the controllers under the portal gateways.

2 Right click the controller you are configuring and select **Edit**, or double click the controller icon.

#### Configuring Wi-Q Controllers - Communications Tab

Figure 51 Configuring Wi-Q Controllers - Communications Tab

| Name:       Controller 0014f5401321         Description:       ✓         ✓ Enabled         eneral       Communications         Journaling       Triggers         Status       State images | * |
|----------------------------------------------------------------------------------------------------|---|
| Enabled eneral Communications Journaling Triggers Status State images Channels                                                                                                    | * |
| eneral Communications Journaling Triggers Status State images<br>Channels                                                                                                    | × |
| eneral Communications Journaling Triggers Status State images<br>Channels                                                                                                    |   |
| Channels                                                                                                    |   |
|                                                                                                    |   |
|                                                                                                    |   |
| V 11 V 15 V 19 V 23                                                                                                    |   |
|                                                                                                    |   |
| ✓ 12 ✓ 16 ✓ 20 ✓ 24                                                                                                    |   |
| ▼ 13 ▼ 17 ▼ 21 ▼ 25 (Primary)                                                                                                    |   |
| ✓ 14 ✓ 18 ✓ 22 ✓ 26 (Primary)                                                                                                    |   |
| Beacon                                                                                                    |   |
| Beacon Time (seconds): 60                                                                                                    | 1 |
| Beacon Offline Count: 5                                                                                                    |   |
|                                                                                                    |   |

1 Click the **Enabled** check box to allow communications.

At this point your Wi-Q controllers have had the minimum configuration to begin operation with the factory defaults. The Wi-Q card readers still need to have card formats assigned. You can click **Save and Close** or continue to change the defaults. For additional configuration, please see "Configuring the Wi-Q Doors and Readers" on page 80.

- 2 Click the Communications tab. By default all of the channels are selected so that a newly installed controller can search through the channels to find a portal gateway. Once a controller has found a portal gateway, it will continue to use that channel and not search through the channels again unless communications is lost. Generally all of the channels are left selected on the controller and specific channels selected on the portal gateway.
- 3 The Beacon Time is how often (in seconds) the controller turns on its radio and exchanges messages with its portal gateway. Since the controller downloads all of the ID credentials, schedules, etc. to memory, there is no need to be in constant contact. The default is 60 seconds (1 minute), but a value of 10 seconds to 255 seconds (4.25 minutes) may be entered. Keep in mind, the more frequent the beacon time, the more battery power used, so it is not recommended to set it lower than 60 seconds.
- 4 The Beacon Offline Count is multiplied with the Beacon Time to give a value that is used by the portal gateway to time-out its efforts to establish contact with the controller, after which the portal gateway kicks the controller offline and reports the controller as offline to the router. In this example, with a Beacon Time of 60 Sec. times a Beacon Offline Count of 5, it would be 300 Sec. or 5 minutes.

#### Configuring Wi-Q Controllers - Journaling Tab

Figure 52 Configuring Wi-Q Controllers - Journaling Tab

| General Communications Journaling Triggers Status State images |
|----------------------------------------------------------------|
|                                                                |
| Statistics                                                     |
| Journal Statistics Messages: T Enabled                         |
| Statistics Update Interval (Seconds): 86400                    |
|                                                                |
| Transactions                                                   |
| Configure                                                      |
|                                                                |
|                                                                |

- 1 Click the **Journaling** Tab.
- **2** By default, the journaling of statistics is not enabled. If statistics (battery level, signal strength, etc.) are desired, select the **Enabled** check box and enter a value in the Statistics Update Interval box. To reduce

traffic and conserve journaling space, it is not necessary to continually upload the statistics, so choose a large value. The default value is 86400 seconds which is 24 hours.

**3** Click the **Configure** button in the Transactions box to display the transaction dialog box.

Figure 53 Configuring Wi-Q Controllers - Transactions Dialog Box

| <u>.</u> | Configure Controller Transactions - Controller 00       | 14f540272f  |                   | × |
|----------|---------------------------------------------------------|-------------|-------------------|---|
| Ty<br>ID | TransactionType                                         | Transaction | Priority          | - |
| 0        | Alarm Cleared                                           | <b>V</b>    | ◄                 |   |
| 1        | Entry                                                   | ▼           | •                 |   |
| 2        | Attempt                                                 |             | •                 |   |
| 3        | Set Access Level                                        |             | •                 |   |
| 4        | Low Battery Shutdown                                    |             | •                 |   |
| 5        | Motor Fault                                             | ▼           | •                 |   |
| 6        | Request To Exit                                         |             | •                 |   |
| 7        | Door Open Too Long                                      |             | •                 |   |
| 8        | Door Latch Open                                         |             | •                 |   |
| 9        | Forced Entry                                            |             | ~                 |   |
| 10       | Connect Attempt                                         |             | ~                 |   |
| L        | o                                                       |             |                   | _ |
|          | Select All Select All Clear All Transactions Priorities |             | ar All<br>prities |   |
|          | C                                                       | ок (        | Cancel            |   |

4 Select the desired transactions in the transactions column and set their priority in the priority column.

Transactions are events that occur at the door that can be reported to the system. This means that when an event occurs, that is enabled and set to priority, the controller turns on its radio and reports it immediately, regardless of the Beacon setting for uploads. If you uncheck priority for an event, it is going to wait for the regular upload as set by the Beacon setting. Not all events may apply to all installations, so they can be disabled by unchecking their check box in the transactions column.

5 Once the transactions are configured, click **OK** to return to the controller dialog box.

The following additional tabs are available, but no configuration changes are required at this time. See **www.swhouse.com** for more information.

- General Tab This tab is auto filled with general information once communications start and can not be changed.
- Triggers Tab Assigns an action if certain events are detected.

- Status Tab Shows the Communications status, battery level, etc. for the controller.
- State Images Tab Displays the icons that will appear in C-CURE monitoring programs.
- 6 Click Save and Close in the upper left hand corner of the Wi-Q Controller dialog box to finish.

### Additional Right Click Options for Items in the Hardware Tree

Right clicking on an item (not a folder) in the hardware tree will provide the following additional options.

- Segment -> Delete Allows a segment to be deleted if no portals or controllers are associated with it.
- Portal -> Delete Allows a portal to be deleted if no controllers are associated with it.
- Portal -> Partial Download Sends a partial download of data to a portal.
- Portal -> Full Download Sends a full download of data to a portal.
- Portal -> Reset Resets a portal.
- Portal -> Firmware Update Updates firmware.
- Router -> Delete Allows a router to be deleted if no portals are associated with it.
- Router -> View Network Portals Displays the Wi-Q Portals that are on the network.
- Controller -> Deep Reset Sends a deep reset to a controller and returns it to its factory default state.
- Controller -> Full Download Sends a full download to the associated controller.
- Controller -> Delete Deletes a controller.
- Controller -> Reset Resets a controller.
- Controller -> Remove Association Removes the association between the Wi-Q Controller and Wi-Q Portal.
- Controller -> Firmware Update Updates firmware.
- Door -> Lockout (Secure) Locked door mode.
- Door -> Unlock Overrides the door mode to unlock.
- Door -> Momentary Unlock Unlocks the door for the configured operation time.
- Door -> Restore to Normal Restores door to the current active door mode.

# Configuring the Software (Task 10)

In this section, you will find additional notes for configuring C·CURE Wi-Q Doors and Readers, Card Formats, Door Modes, adding the programmer and manager options, creating personnel credential and assigning clearances.

You will also find information about Firmware Updates in the C·CURE Wi-Q Interface Configuration Tool. Finally, you will be provided with a term comparison chart of events/transactions that are viewable in C·CURE Wi-Q Alarm Monitoring and the Controllers tab of C·CURE Wi-Q software.

# Configuring the Wi-Q Doors and Readers

C-CURE hardware has 3 separate components; a controller, a door and a reader. The Wi-Q hardware, on the other hand, combines these components into a single unit. When a Wi-Q controller is signed on, the software automatically creates a door and a reader component under the parent controller for configuration purposes.

#### Selecting and Configuring a Wi-Q Door

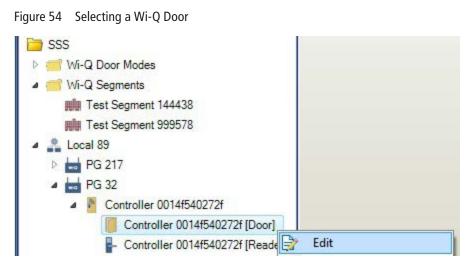

- 1 Click on the Hardware pane in the left column to display the hardware tree in the display panel and expand the folders, as required, to see the door component under its associated controller.
- 2 Right click the door controller you are configuring and select **Edit**, or double click the controller icon.

Figure 55 Timing

| ave and Close                              |                        |   |
|--------------------------------------------|------------------------|---|
| Name:                                      | WDC 272f [Door]        |   |
| Description:                               |                        | * |
|                                            |                        | * |
|                                            |                        |   |
|                                            |                        |   |
| eneral Timing Modes                        | Groups Triggers Status |   |
| eneral Timing Modes (                      | Groups Triggers Status |   |
| eneral Timing Modes (                      | Groups Triggers Status |   |
| eneral Timing Modes (<br>Unlock Time (seco |                        |   |
|                                            | onds): 3               |   |
| Unlock Time (seco                          | onds): 3<br>onds): 3   |   |

- **3** Click the **Timing** Tab.
- **4** Enter values for the following fields:
  - Operate Time The length of time the latch stays unlocked regardless of door position. The default is 3 seconds.
  - Shunt Time The length of time, after the latch opens, that you have to close the door before door open events are generated. The default is 3 seconds. Increasing this allows more time to move through the door, say if you were using a wheel chair or moving objects.
  - Operate Delay The length of time between the door recognizing a valid entry and when the latch actually unlocks. Optional. Using a value here will allow time to get to a door if the keypad/reader were located at a distance from the door, say at the foot of a ramp, or if a guard needs to visually verify the user before the door opens.
  - Shunt Delay The length of time until the Shunt Delay starts.
- 5 Click the Modes Tab.

| Wi-Q Door - Controller 12 | 3456700101 [Door]              | - • •    |
|---------------------------|--------------------------------|----------|
| Save and Close            |                                |          |
|                           | Controller 123456700101 [Door] |          |
| Description:              |                                | *<br>*   |
|                           |                                | Count: 0 |

Figure 56 Configuring a Wi-Q Door - Modes Tab

**6** Select the desired default door mode from the drop down list. This will be the default door mode when no schedule is active at the door. ID Required is the initial default setting. See the table - "Door Mode Priority Levels" on page 83 for an explanation of the available door modes.

It is the default door mode when a clearance schedule is active, but no door mode is active at the door. The Unlock with Credential Authority Allowed will be configured at the Wi-Q Door level.

The following additional tabs are available, but no configuration changes are required at this time. See **www.swhouse.com** for more information.

- General Tab This tab shows the controller associated with the door and can not be changed.
- Groups Tab Displays the groups that this door belongs to.
- Triggers Tab Assigns an action if certain events are detected. You must select "Wi-Q Override Access Level" under "Action" to generate Wi-Q options.
- Status Tab Shows the current status of the door and can not be changed.

| Door Mo  | Door Mode Priority Levels                  |                                                                                                    |  |  |  |
|----------|--------------------------------------------|----------------------------------------------------------------------------------------------------|--|--|--|
| Priority | Mode                                       | What it does                                                                                                    |  |  |  |
| 30       | Lockout                                    | Only users with special permissions are granted access, such as a manager or programmer. The most secure level, used to lock-down a facility.             |  |  |  |
| 26       | Credential and<br>PIN Required             | After using an credential (card or keypad), a PIN must be entered in the keypad to validate it.                                                           |  |  |  |
| 26       | Card ID and<br>Pin Required                | Only accepts a card, and a PIN must be entered in the keypad to validate it.                                                                              |  |  |  |
| 25       | Card ID Required                           | Locks out the keypad and only accepts a card.                                                                                                    |  |  |  |
| 20       | Facility Card                              | Only looks for a facility code on a card without regard to the assigned user.                                                                             |  |  |  |
| 11       | Toggle,<br>PIN Required                    | Each use of any valid ID will toggle the door between lock and unlock, and a PIN must be entered in the keypad to validate the ID.                        |  |  |  |
| 10       | Toggle                                     | Each use of any valid ID will toggle the door between lock and unlock.                                                                                    |  |  |  |
| 6        | Unlock with<br>Credential,<br>Pin Required | Any credential (card or keypad) will unlock the door and it will stay<br>unlocked, and a PIN must be entered in the keypad to validate the<br>credential. |  |  |  |
| 5        | Unlock with<br>Credential                  | Any credential (card or keypad) will unlock the door and it will stay unlocked.                                                                           |  |  |  |
| 0        | Unlock                                     | The door is unlocked, anyone can open it.                                                                                                    |  |  |  |

7 Click **Save and Close** in the upper left hand corner of the Wi-Q Door dialog box to finish.

#### Selecting and Configuring a Wi-Q Reader

Figure 57 Selecting a Wi-Q Reader

| Hardware               |                      |     | wi-Q Portal 🗙 🔅 Wi-Q Segment  | 🕌 Wi-Q Ro |
|------------------------|----------------------|-----|-------------------------------|-----------|
| - New 👻 Wi-Q Reader    | ▼ 🔁 ×                |     | Views 🗸 🔁 📄 📴 🍸 💖 🕞           |           |
| Hardware Tree          | Search               |     | Drag columns to group by here |           |
| Hardware               |                      | -   | Drag columns to group by here |           |
| Digital Certificates   |                      |     | Name                          |           |
| ▷ 🥣 Wi-Q License       |                      |     | Wi-Q Portal Gateway 1         |           |
| a 🛅 CompanyName        |                      |     |                               |           |
| 🥣 Wi-Q Door Modes      |                      |     |                               |           |
| ⊿ 🥣 Wi-Q Segments      |                      | =   |                               |           |
| 💏 Wi-Q Segment 1       |                      |     |                               |           |
| 🔺 💒 Wi-Q Router 1      |                      |     |                               |           |
| 🔺 📥 Wi-Q Portal Gatewa | ay 1                 |     |                               |           |
| 🔺 🎽 Controller 0014    | f500135f             |     |                               |           |
| Controller 0           | 014f500135f [Door]   |     |                               |           |
| - Controller 0         | 014f500135f [Reader] |     |                               |           |
| a 🎽 Controller 0014    | f540272f             |     | Edit                          |           |
| Controllor.O           | 014f540272f1Deer]    |     | Set property                  |           |
| 🐠 Hardware             |                      | \$  | Add to group                  |           |
| 20 Personnel           |                      | •   | Export selection              |           |
|                        |                      |     | Find in Audit Log             |           |
| Configuration          |                      |     | Find in Journal               |           |
| <b>∂</b> %             | 🔎 🥜 🗹 🗎 🎙            | چ چ |                               |           |
| 1                      |                      |     |                               |           |

- 1 Click on the Hardware pane in the left column to display the hardware tree in the display panel and expand the folders, as required, to see the reader component under its associated controller.
- 2 Right click the door reader you are configuring and select **Edit**, or double click the reader icon.

|        | d Close                |                                                     |    |
|--------|------------------------|-----------------------------------------------------|----|
|        | Name: Co               | ntroller 0014f540272f [Reader]                      |    |
|        | Description:           |                                                     | *  |
| eneral | Card Formats Miscell   | aneous Groups                                       |    |
| Add    | Remove                 |                                                     |    |
|        | Name Description       | ng                                                  |    |
| -      |                        |                                                     | _  |
|        | d Format               |                                                     | 1  |
| 2      | С 🛛 🔁 ок с             | ancel                                               |    |
| D      | rag columns to Group   | by here                                             |    |
|        | Name                   | △ Description                                       |    |
|        | ck here to filter data | A                                                   |    |
|        | Len 5 ID 1 IC 1234 FC  |                                                     |    |
|        | Len 12345 FC 6 ID 1 IC | Riesen and Andrewski (1997)                         |    |
|        | bit 1 FC               |                                                     |    |
|        | bit 210 FC             |                                                     |    |
|        | bit 255 FC             |                                                     | _  |
|        | D Corporate 1000       | HID Corporate 1000 35-bit format with 12-bit Card f | _  |
|        | D Keypad               | Simplex 18-bit Keypad default format (card number   | _  |
|        | D Simplex Grinnell 36  | Simplex Grinnell 36 bit Wiegand proprietary format  | _  |
|        | FARE Serial Number     | Default 32 bit MIFARE Card Format                   |    |
|        | mplex Wiegand 26       | 26 bit Wiegand (card number only)                   | Ι. |
| L Ci   | moley Mienand 26       | Simpley 26 hit Missand proprietan: format           |    |
|        |                        |                                                     |    |

Figure 58 Configuring a Wi-Q Door Reader

- **3** Click the **Card Format** tab and click the **Add** button to display the Card Format Dialog Box.
- **4** Select a previously defined card format from the list. More than one format may be selected by Alt.-clicking the desired formats.
- **Note** Maximum number of card formats that can be entered into the reader is 7.

The following additional tabs are available, but no configuration changes are required at this time. See **www.swhouse.com** for more information.

- General Tab This tab shows the controller associated with the reader and can not be changed.
- Miscellaneous Displays information about the Wiegand device if selected. Only applies to WAC hardware types.
- Groups Tab Displays the groups that this reader belongs to.
- **5** Click **Save and Close** in the upper left hand corner of the Wi-Q Reader dialog box to finish.

# Selecting and Configuring a Card Format

Figure 59 Selecting the Card Format Dialog Box

| 🔜 Sample                               |                               |
|----------------------------------------|-------------------------------|
| Card Formats and Keys                  |                               |
| New   Card Format                      | Views 🗸 🔁 📄 📴 🔁 🏹 💖 🕒         |
| Card Format<br>Smart Card Key<br>Quick | Drag columns to group by here |
|                                        | Name                          |
| Name:                                  |                               |
| Advanced                               |                               |
| Hardware                               |                               |
| Configuration                          |                               |
| 22 Personnel                           |                               |
| 🕜 Card Formats and Keys                |                               |
| 💥 🗭 🌈 🎴 🗎 🗞 🍣                          |                               |
|                                        | P                             |

- 1 Click on the Card Formats and Keys button in the left column and select **Card Format** from the dropdown menu at the top.
- 2 Click the New button next to the drop-down menu and select the desired named template. If there are no named templates in the list, you must first select New -> Template to create and save at least one named template.

## **Creating a Magnetic Card Format**

Figure 60 Creating a Magnetic Card Format - General Tab

| ard Format (Template) - |                                                      |   |
|-------------------------|------------------------------------------------------|---|
| ave and Close           |                                                      |   |
| <u>N</u> ame:           |                                                      |   |
| Description:            |                                                      | - |
|                         |                                                      | - |
|                         |                                                      |   |
| General Format Fields   |                                                      |   |
| Card Format Description |                                                      |   |
|                         |                                                      |   |
|                         | CHUID Format: Card Only                              |   |
|                         |                                                      |   |
|                         |                                                      |   |
|                         |                                                      |   |
|                         | Data Length: 15<br>C Wiegand / Proximity             |   |
|                         |                                                      |   |
| Reverse Swipe Setting   |                                                      |   |
|                         | Read as Normal Swipe                                 |   |
|                         | C Read as Duress                                     |   |
|                         | C Ignore Reverse Swipe (ISC only)                    |   |
|                         | C Reverse Swipe is Not Allowed                       |   |
|                         |                                                      |   |
|                         | C Must <u>A</u> lways Use Reverse Swipe (iSTAR only) |   |
|                         |                                                      |   |

- **1** Enter the card format name and description.
- 2 Click the **General** tab.
- **3** Select the Ellipsis button to the right of the CHUID Format box and select **Card Only**. This applies to all Wi-Q readers that accepts cards.
- 4 Click the Magnetic card type radio button.
- 5 Enter the total length of the data on the card including any format characters.
- **Note** On magnetic cards the data format has 3 invisible characters, a start character at the beginning, with an end character and a check sum at the end. These 3 extra characters must be included in the data length. So if the data fields add up to 12 characters long, the data length would be 15.
- **6** A reverse swipe is not supported in the Wi-Q hardware, so the reverse swipe settings can be ignored.
- 7 Click the Format tab.

| 🔚 Card For | rmat (Template) -                                                   |                   |        |                 |        | _ 🗆 🗙 |
|------------|---------------------------------------------------------------------|-------------------|--------|-----------------|--------|-------|
| Save and   | l Close                                                             |                   |        |                 |        |       |
|            | <u>N</u> ame:                                                       |                   |        |                 |        |       |
|            | Description:                                                        |                   |        |                 |        | *     |
|            |                                                                     |                   |        |                 |        | -     |
|            |                                                                     |                   |        |                 |        |       |
|            | Format Fields                                                       |                   |        |                 |        |       |
|            | d Data Fields                                                       |                   |        |                 |        |       |
| *          | Add E Remove                                                        |                   |        |                 |        |       |
|            | Field Type                                                          | Start<br>Position | Length | End<br>Position | Values |       |
|            | Card facility code                                                  | 2                 | 5      | 6               | 12345  |       |
|            | Card Number                                                         | 7                 | 6      | 12              |        |       |
| ▶          | Issue code                                                          | 13                | 1      | 13              |        |       |
|            | Card facility code<br>Card Number<br>Card status<br>Expiration date |                   |        |                 |        |       |
|            | Fixed data                                                          |                   |        |                 |        |       |
|            | Issue code<br>Site code                                             |                   |        |                 |        | _     |
|            | Unknown                                                             |                   |        |                 |        |       |
|            |                                                                     |                   |        |                 |        |       |
|            |                                                                     |                   |        |                 |        |       |

Figure 61 Creating a Magnetic Card format - Format Tab

- 8 Click the Add button for a new data field and select the Field Type from the drop down menu.
- **9** Enter the start position, length of the data field, and the end position.
- **Note** The card format has an invisible start character at the beginning in position 1, so the start position of the first field is 2.
- **10** If a default value needs to be entered, double click in the values data field and an Ellipsis button will appear to the right of it. Clicking this button will bring up a Values dialog box. Enter a single value in the dialog box list and save. The value will appear in the Values column. In this example a facility code of 12345 is entered.
- **Note** Wi-Q only supports a single value in the Values data field.
- **11** Click the **Add** button to list additional data fields and then enter their start positions, length and end positions (and default values if applicable).
- **Note** The Wi-Q controllers only use the Facility Code, Card Number and Issue Code data fields. Any additional data is ignored by the controllers.
- **Note** The end position of the last data field must be at least 2 less than the total data length entered in the general tab to allow for the end and the check sum characters.
- **12** Click **Save and Close** in the upper left hand corner of the Card Format dialog box to finish.

## **Creating a Proximity Card Format**

Figure 62 Creating a Proximity Card Format - General Tab

| Card Format (Creating from Wiegand 26 Template) -                       |          |
|-------------------------------------------------------------------------|----------|
| Save and Close 🔚 Save and New                                           |          |
| Name:                                                                   |          |
|                                                                         |          |
| Description: Template for Standard Wiegand 26 format with Facility Code | <u> </u> |
|                                                                         | <b>_</b> |
|                                                                         |          |
| General Format Fields                                                   |          |
| Card Format Description                                                 |          |
|                                                                         |          |
| CHUID Format: Card Only                                                 |          |
|                                                                         |          |
|                                                                         |          |
| C <u>M</u> agnetic                                                      |          |
| Data Length: 26 Vijegand / Proximity                                    |          |
|                                                                         |          |
| Reverse Swipe Setting                                                   |          |
| Read as Normal Swipe                                                    |          |
|                                                                         |          |
| C Read as D <u>u</u> ress                                               |          |
| C Ignore Reverse Swipe (ISC only)                                       |          |
| C Reverse Swipe is Not Allowed                                          |          |
| C Must <u>A</u> lways Use Reverse Swipe (iSTAR only)                    |          |
|                                                                         |          |
|                                                                         |          |
|                                                                         |          |

- **1** Enter the card format name and description.
- 2 Click the General tab.
- **3** Select the Ellipsis button to the right of the CHUID Format box and select **Card Only**. This applies to all Wi-Q readers that accepts cards.
- **4** Click the Wiegand/Proximity card type radio button.
- **5** Enter the total length of the data on the card in bits.
- **6** A reverse swipe is not applicable to a Proximity card, so the reverse swipe settings can be ignored.
- 7 Click the Format tab.

| Car         | rd Form                                                                 | at (Creating from  | Wiega      | ind 26 Tem | plate) - |   |          |   |            |          |    |        | J       |   |
|-------------|-------------------------------------------------------------------------|--------------------|------------|------------|----------|---|----------|---|------------|----------|----|--------|---------|---|
| <u>S</u> av | /e and C                                                                | lose 🔚 Save and N  | e <u>w</u> |            |          |   |          |   |            |          |    |        |         |   |
|             |                                                                         | News.              |            |            |          |   |          |   |            |          |    |        |         | _ |
|             |                                                                         | <u>N</u> ame:      |            |            |          |   |          |   |            |          |    |        |         |   |
|             | Description: Template for Standard Wiegand 26 format with Facility Code |                    |            |            |          |   |          |   |            |          |    |        |         |   |
|             |                                                                         |                    |            |            |          |   |          |   | r -        |          |    |        |         |   |
|             |                                                                         |                    |            |            |          |   |          |   |            |          |    |        |         |   |
|             |                                                                         | Format Fielda      |            |            |          |   |          |   |            |          |    |        |         |   |
| G           |                                                                         | Format Fields      |            |            |          |   |          |   |            |          |    |        |         |   |
|             |                                                                         | Data Fields        |            |            |          |   |          |   |            |          |    |        |         |   |
|             |                                                                         | dd 🗄 hemove        |            | Start      |          |   | End      |   | 1          |          |    | 1      |         | 1 |
|             |                                                                         | Field Type         |            | Position   | Lengt    | h | Position |   | Complement | Encoding |    | Values |         |   |
|             | •                                                                       | Card facility code | •          | 2          | 8        |   | 9        |   |            | Binary   | •  |        |         |   |
|             |                                                                         | Card Number        | -          | 10         | 16       |   | 25       |   |            | Binary   | •  |        |         |   |
|             |                                                                         |                    |            |            |          |   |          |   |            |          |    |        |         |   |
|             |                                                                         |                    |            |            |          |   |          |   |            |          |    |        |         |   |
|             |                                                                         |                    |            |            |          |   |          |   |            |          |    |        |         |   |
|             |                                                                         |                    |            |            |          |   |          |   |            |          |    |        |         |   |
|             |                                                                         |                    |            |            |          |   |          |   |            |          |    |        |         | - |
| [           |                                                                         | Fields             |            |            |          |   |          |   |            |          |    |        |         |   |
|             | ••••••••••••••••••••••••••••••••••••••                                  | <u>d</u> d         |            |            |          | _ |          |   |            |          |    |        |         |   |
|             |                                                                         | Туре               | 1          | 2 3        | 4 5      | 6 | 7 8      | 9 | 10 11      | 12   13  | 14 | 15     | 16   17 |   |

Figure 63 Creating a Proximity Card format - Format Tab

- 8 Click the Add button for a new data field and select the Field Type from the drop down menu.
- **9** Enter the start position, length of the data field, and the end position.

**Note** On Proximity cards, the start position of the first field is 2.

- **10** If a default value needs to be entered, double click in the values data field and an Ellipsis button will appear to the right of it. Clicking this button will bring up a Values dialog box. Enter a single value in the dialog box list and save. The value will appear in the Values column.
- **Note** Wi-Q only supports a single value in the Values data field.
- **11** Click the **Add** button to list additional data fields and then enter their start positions, length and end positions (and default values if applicable).
- **Note** The Wi-Q controllers only use the Facility Code, Card Number and Issue Code data fields. Any additional data is ignored by the controllers.
- **12** Click **Save and Close** in the upper left hand corner of the Card Format dialog box to finish.

# Adding Wi-Q Door Modes

Figure 64 Adding a New Wi-Q Door Mode.

| 🛃 Sample                 |                   |     |                                                 |
|--------------------------|-------------------|-----|-------------------------------------------------|
| Hardware                 |                   |     | 📕 Wi-Q Door Mode 🗙 🔚 Wi-Q Portal 👫 Wi-Q Segment |
| 🛅 New 🔻 🛛 Hardware Folde | er 💌 🔁 🔹          |     | Views 🗸 🔁 📑 🔁 🍸 🛠 🕼                             |
| Hardware Tree            | Search            |     | Drag columns to group by here                   |
| • Hardware               |                   |     |                                                 |
| Digital Certificates     |                   |     | Name                                            |
| ▷ 🥣 Wi-Q License         |                   |     |                                                 |
| a 🛅 CompanyName          |                   | _   |                                                 |
| 🚽 Wi-Q Do 🕏              | Edit              |     |                                                 |
| 🛛 🗠 📹 Wi-Q Se 🗙          | Delete            |     |                                                 |
| 🔺 💒 Wi-Q Ro 🔥            | Export selection  |     |                                                 |
| ⊿ 🔤 Wi-G                 | Find in Audit Log |     |                                                 |
| ⊿ <u>≧</u> ⊆             | Find in Journal   |     |                                                 |
|                          |                   | -11 |                                                 |
| 🧀 Site 🥫                 | apC Comm Port     |     |                                                 |
| 🛛 🗁 Unassigned 📴         | iSTAR Cluster     |     |                                                 |
|                          | ISC Controller    |     |                                                 |
|                          | apC Controller    |     |                                                 |
|                          | C-CURE Mobile     | H   |                                                 |
| 🎲 Hardware 📗             | Wi-Q Door Mode    |     | New                                             |
| Configuration            | Wi-Q Segment      |     | New Template                                    |
|                          | Wi-Q Router       | F   |                                                 |

- 1 Click on the Hardware pane in the left column to display the hardware tree in the display panel if it is not already displayed.
- 2 Right click the Hardware folder in the hardware tree (In this example it is named CompanyName) and select Wi-Q Door Mode -> New. A new Wi-Q door modes folder is created under the Hardware folder and a Door Mode dialog box appears.

Figure 65 Assigning a Wi-Q Door Mode

| 👫 Wi-Q Door Mode -            |                       |             |            | <u>_ 0 ×</u> |
|-------------------------------|-----------------------|-------------|------------|--------------|
| Save and Close 📔 Save and New |                       |             |            |              |
| Name:                         |                       |             |            |              |
| Description:                  |                       |             |            |              |
| Description.                  |                       |             |            | <u> </u>     |
|                               |                       |             |            | <u>▼</u>     |
| Count                         |                       |             |            |              |
| General                       |                       |             |            |              |
| Add Remove                    | 1                     |             |            |              |
| Door Group Door               | Schedule              | Access      | Prio       |              |
| ▶ □                           |                       |             | <b>•</b> [ |              |
| Wi-Q Doo                      |                       |             | ×          |              |
| 225                           |                       |             | -          |              |
|                               | umns to Group by here |             |            |              |
| Diag col                      |                       |             |            |              |
| Click bere                    | Name 🛆                | Description | <u> </u>   |              |
|                               | 0014f540272f [Door]   |             |            |              |
| 3                             |                       |             |            |              |
|                               |                       |             |            |              |
|                               |                       |             |            |              |

- **1** Enter the door mode name and description.
- 2 Click the Add button to enter a new row of door mode data fields.
- **3** Select the Door field, pause, and then click again. Click the drop down button that appears to the right of the field and select a door from the list of signed on doors in the dialog box that appears.
- 4 Select the Schedule field, pause, and then click again. Click the Ellipsis button that appears to the right of the field and select a schedule from the list in the dialog box that appears. Schedules are basically blocks of time.

**Note** To create schedules, see the appropriate C-CURE 9000 Manual on www.swhouse.com.

- 5 Select the Access field, pause, and then click again. Click the Ellipsis button that appears to the right of the field. From the list in the dialog box that appears, select the Door Mode that applies to the selected schedule. The drop down menu will close and the selected mode will be filled into the Access field.
- **6** If desired, select the Priority check box to increase the priority level of this access door mode as described in "Door Mode Priority Levels" on page 94.
- 7 Select the Manager override check box to give managers all access privileges.
- **Note** During the highest priority door mode Lockout, only a programmer's credential is granted access. By checking Manager override, the same level of access is granted to credentials designated as managers.
- **Note** Personnel must be added to the Programmer or Manager group to enable this option.

# **Door Mode Priority Levels**

There are 11 door modes and each is ranked by a priority level from 30 (most secure) to zero (least secure). If the door has been mistakenly or intentionally set with overlapping schedules with different door modes, the door will be set to the door mode with the highest priority level.

If the priority check box has been selected for a given door mode, it then goes to the top of the list and becomes the highest priority level. If multiple door modes have their priority check boxes selected, they all go to the top of the list and are sorted among themselves according to their original priority rankings. You can think of checking the priority check box as adding 30 to a door mode's original level of priority. If a level 6 door mode is checked as priority, you can think of it as a level 36 and would now be the highest priority, but if later a level 11 is checked as priority, it becomes a level 41 and is now the highest level over the level 36 and so on. A level 10 checked would become a level 40 and be ranked between the two.

| Door Mode Priority Levels |                                            |                                                                                                    |  |  |  |
|---------------------------|--------------------------------------------|----------------------------------------------------------------------------------------------------|--|--|--|
| Priority                  | Mode                                       | What it does                                                                                                    |  |  |  |
| 30                        | Lockout                                    | Only users with special permissions are granted access, such as a manager or programmer. The most secure level, used to lock-down a facility.             |  |  |  |
| 26                        | Credential and<br>PIN Required             | After using an credential (card or keypad), a PIN must be entered in the keypad to validate it.                                                           |  |  |  |
| 26                        | Card ID and<br>Pin Required                | Only accepts a card, and a PIN must be entered in the keypad to validate it.                                                                              |  |  |  |
| 25                        | Card ID Required                           | Locks out the keypad and only accepts a card.                                                                                                    |  |  |  |
| 20                        | Facility Card                              | Only looks for a facility code on a card without regard to the assigned user.                                                                             |  |  |  |
| 11                        | Toggle,<br>PIN Required                    | Each use of any valid ID will toggle the door between lock and unlock,<br>and a PIN must be entered in the keypad to validate the ID.                     |  |  |  |
| 10                        | Toggle                                     | Each use of any valid ID will toggle the door between lock and unlock.                                                                                    |  |  |  |
| 6                         | Unlock with<br>Credential,<br>Pin Required | Any credential (card or keypad) will unlock the door and it will stay<br>unlocked, and a PIN must be entered in the keypad to validate the<br>credential. |  |  |  |
| 5                         | Unlock with<br>Credential                  | Any credential (card or keypad) will unlock the door and it will stay unlocked.                                                                           |  |  |  |
| 0                         | Unlock                                     | The door is unlocked, anyone can open it.                                                                                                    |  |  |  |

# **Configuring Events with Wi-Q Hardware**

The default Event Actions in C-Cure are not supported by Wi-Q Hardware. A Wi-Q specific Action, named "Wi-Q Override Access Level", has been added to the list of selectable Actions when creating an Event. This allows Triggers to, upon activation, override the current door mode of a Wi-Q door.

**Note** Wi-Q devices are visible and selectable for default C-Cure Actions, such as Momentary Unlock Door, however, as stated above, these Actions will not function if a Wi-Q device is selected.

- **Note** The use of Triggers has remained unchanged, and can be configured to perform any Action that follows the previously stated restrictions.
- **Note** Every other part of events and triggers work the same as in C·CURE.

Figure 66 Adding an Event for use with the Wi-Q Hardware

| Configuration                                                                                                    | A Personne                    | Card Form                                                                                             | at 🛛 🎽 Event 🗙 | 1           |
|----------------------------------------------------------------------------------------------------|-------------------------------|----------------------------------------------------------------------------------------------------|----------------|-------------|
| 🛿 New 🔻 Event 💌 💽 👻                                                                                                | Views 👻 🔁                     |                                                                                                    | P 🕞            | Co          |
| Data Export<br>Data Import<br>Quick Document                                                                       | Drag columns                  | to group by here                                                                                      |                |             |
| Event                                                                                                    | Name                          | Description                                                                                           | Active Status  | Armed Statu |
| Group<br>Holiday<br>Descriptio (Operator<br>Partition<br>Enabled: Predefined Log Message<br>Predefined Log Message | Remove<br>Report<br>Results   | The event removes<br>obsolete report<br>results that were<br>marked for deletion<br>for previous day. | Inactive       | Armed       |
| Name: Schedule<br>Time Zone                                                                                        | Audit<br>LogBackup<br>Event   | The default audit log<br>backup event                                                                 | Inactive       | Armed       |
| Template:                                                                                                    | Journal<br>LogBackup<br>Event | The default journal<br>log backup event                                                               | Inactive       | Armed       |
| 🔐 Hardware                                                                                                    |                               |                                                                                                    |                |             |
| Configuration                                                                                                    |                               |                                                                                                    |                |             |

- **1** Click on the **Configuration** button in the left column.
- 2 Select **Event** from the Configuration drop down menu at the top and click the **New** button to the left.
- Figure 67 New Event Dialog Box

| 1 | Event -                                     |               |                                     | _                          | .      |
|---|---------------------------------------------|---------------|-------------------------------------|----------------------------|--------|
|   | Save and Close 🔚 Save and                   | l Ne <u>w</u> |                                     |                            |        |
|   | <u>N</u> ame:                               | [             |                                     |                            | -      |
|   | <u>D</u> escription:                        |               |                                     | 2                          | -<br>- |
|   | General Options Message                     | Enabled       | nfiguration   Predefined Log Messag | es   Groups   State images |        |
|   | ♥ <b>Add</b> = <u>A</u> dd = <u>R</u> emove |               |                                     |                            |        |
|   | Action                                      | 1             | Details                             | Resettable                 |        |
|   |                                             |               |                                     |                            |        |

- **3** Enter the event name and description.
- 4 Click the **Enabled** check box to allow communications.
- **5** Click the **Action** tab.

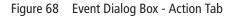

|         | 1                                    | Event -                |                             |               |                 |           |             |                       |            |              | _      |
|---------|--------------------------------------|------------------------|-----------------------------|---------------|-----------------|-----------|-------------|-----------------------|------------|--------------|--------|
|         |                                      | Save and               | Close                       | Save and N    | le <u>w</u>     |           |             |                       |            |              |        |
|         |                                      |                        |                             | <u>N</u> ame: |                 |           |             |                       |            |              | _      |
|         |                                      |                        | <u>D</u> es                 | cription:     |                 |           |             |                       |            |              | A<br>V |
|         |                                      |                        |                             |               | <u>E</u> nabled | ł         |             |                       |            |              |        |
|         |                                      | General                | Options                     | Messages      | Action          | Assess Co | nfiguration | Predefined Log Messag | ges Groups | State images |        |
|         |                                      | * <mark>= A</mark> dd  | <mark>∃</mark> <u>R</u> emo | ve            |                 |           |             |                       |            |              |        |
|         | Action                               |                        |                             |               | Details         |           | Resettable  |                       |            |              |        |
|         |                                      | 2                      |                             |               |                 | -         |             |                       |            |              |        |
|         |                                      |                        | ack Link N                  |               |                 | <b></b>   |             |                       |            |              |        |
|         |                                      | Reverse-<br>ision Zone | Track Link<br>Mode          | Mode          |                 |           |             |                       |            |              |        |
| Unconti |                                      |                        |                             |               |                 |           |             |                       |            |              |        |
| Unlock  |                                      |                        |                             |               |                 |           |             |                       |            |              |        |
|         | Unshunt Input<br>Video Camera Action |                        |                             |               |                 |           |             |                       |            |              |        |
|         |                                      | ide Acces              | s Level                     |               |                 | •         |             |                       |            |              |        |

- 6 Click the Add button to add a new event row.
- 7 Select **Wi-Q Override Access Level** from the Action column drop down menu and the Door / Door Group and Override Door Mode fields will appear at the bottom of the dialog box.

Figure 69 Event Dialog Box - Override Door Mode

| Name: Door Mode 1 |                                       |                                                                                     |                                                                                                    | *                                                                                                    |
|-------------------|---------------------------------------|-------------------------------------------------------------------------------------|----------------------------------------------------------------------------------------------------|----------------------------------------------------------------------------------------------------|
|                   |                                       |                                                                                     |                                                                                                    | *                                                                                                    |
|                   |                                       |                                                                                     |                                                                                                    |                                                                                                    |
| roup Door         | Schedule                              | Access                                                                              | Priority                                                                                                    | Manager O                                                                                                    |
|                   |                                       |                                                                                     | -                                                                                                    | Manager                                                                                                    |
|                   |                                       | Lockout (30)                                                                        |                                                                                                    |                                                                                                    |
|                   | · · · · · · · · · · · · · · · · · · · |                                                                                     |                                                                                                    |                                                                                                    |
|                   |                                       | Card Required (25)<br>Facility Card (20)<br>Toggle PIN Required (11)<br>Toggle (10) | )                                                                                                    |                                                                                                    |
|                   | Controller 0014f5                     | Controller 0014f5 8am - 8pm All Week                                                | Controller 0014f5 8am - 8pm All Week Lockout (30)<br>Controller 0014f5 8am - 8pm All Week Lockout (30)<br>Controller 0014f5 Other Segment Schedule 2:00 pm - 3:00 pm Card and PIN Required (26)<br>Card and PIN Required (25)<br>Card Required (25)<br>Card Required (25)<br>Facility Card (20)<br>Toggle (10)<br>Unlock with Credential, PIN Required (5)<br>Unlock with Credential, PIN Required (6) | Controller 0014f5 8am - 8pm All Week Lockout (30)<br>Credential and PIN Required (26)<br>Controller 0014f5 Other Segment Schedule 2:00 pm - 3:00 pm Card and PIN Required (26)<br>Card Required (25)<br>Card Required (25)<br>Facility Card (20)<br>Toggle (10)<br>Unlock with Credential, PIN Required (6)<br>Unlock with Credential (5) |

- 8 Click the **Ellipsis** button next to Door / Door Group field and select the desired door or door group from the dialog box that appears.
- **9** Select a new priority level from the **Override Door Mode** drop down menu.

# Adding Programmer and Manager to the Personnel Types

In order to make personnel managers or programmers, they must be added to either the Managers or Programmers group, which were created during the Wi-Q Interface Software installation.

# Adding Unlock with Credential, Passage Mode, and Deadbolt Authority to the Personnel Types

In order to give personnel Unlock with ID and/or Passage Mode Authority, they must be added to the Unlock with Credential and/or Passage Mode Authority groups, which were created during the Wi-Q Interface Software installation.

# Wi-Q Considerations when Creating Personnel Credentials

| 🔜 Sample                                                                      |                                 |
|-------------------------------------------------------------------------------|---------------------------------|
| Personnel «                                                                   | 🦉 Wi-Q Door 📬 Clearance 🔀 Crede |
| 🙎 New 🔻 Personnel 💽 💌                                                         | Views 🗸 🔁 📑 🚰 🍸 🛠 🕼             |
| Badge Layout<br>CHUID Format<br>Quick Clearance                               | Drag columns to group by here   |
| Credential                                                                    | Name Personnel Type             |
| Images<br>Personnel                                                           | Smith, Henery Thomas Manager    |
| First Name Personnel Type<br>Personnel Views<br>Last Name User-defined Fields |                                 |
| Advanced                                                                      |                                 |
|                                                                               |                                 |
| 😚 Hardware                                                                    |                                 |
| Configuration                                                                 |                                 |
| 22 Personnel                                                                  |                                 |
| 🕜 Card Formats and Keys                                                       |                                 |
| % 🗭 🖉 🎴 🗋 😪 🤻                                                                 |                                 |
|                                                                               |                                 |

Figure 70 Selecting the Personnel Dialog Box

- 1 Click on the Personnel button in the left column.
- 2 Select **Personnel** from the Personnel drop down menu at the top and click the **New** button to the left.

| 🤽 Personnel -                                                            |                      |
|--------------------------------------------------------------------------|----------------------|
| Save and Close Save and New Current View: Default Personnel Edit View    |                      |
| General Credentials Clearances Customer Customer Extended Images Badging | Previous Doors       |
|                                                                          |                      |
|                                                                          | Object ID 0          |
| Eirst Name:                                                              |                      |
| Middle Name:                                                             | Personnel Type: None |
| Mildure Marrie.                                                          | Operator Name:       |
| Last Name:                                                               |                      |
|                                                                          |                      |
| -Options                                                                 | Escort Options       |
|                                                                          | Eacor options        |
| Disa <u>b</u> led                                                        | Escort Option: None  |
| Alternate Shunt (ADA)                                                    |                      |
| ☐ Noticed                                                                |                      |
| Antipassback Exempt                                                      | - PIN                |
|                                                                          | FIN                  |
| Activates Antipassback Event                                             | <u>P</u> IN: ••••    |
| Keypad Commands Administrator                                            |                      |
| Intrusion Zone Administrator                                             |                      |
|                                                                          |                      |
|                                                                          | Modification History |
|                                                                          | Last edited on:      |
|                                                                          | Last edited by:      |
|                                                                          |                      |
|                                                                          |                      |
|                                                                          |                      |
|                                                                          |                      |

Figure 71 Personnel Dialog Box - General Tab

- 1 Click the **General** tab.
- 2 Fill in the users personal information.
- 3 In the Personnel Type field click the Ellipsis button and select the personnel type.
- 4 In the Operator field click the Ellipsis button and select the operator name if applicable.
- 5 Enter a PIN (Personnel Identification Number), if one is to be assigned, to authenticate a card (or keypad) entry ID using a keypad. Only assign a PIN here if your readers have keypads. The PIN is not shown as it is entered, but when moving to another field, a dialog box appears to confirm the PIN.
- **6** The following are options that are not supported:
- General tab->Options box->Disabled (disables user)
- General tab->Options box->Alternate Shunt (if this is checked, the OverrideOperateTime and OverrideShuntTime will be set to the values defined in the Interface.dll.config file)
- General tab->PIN (used for pin value if general pin is being used)
- Credentials tab->Card Number, Issue Code, Expiration (translated to Wi-Q)
- Credentials tab->Card Status Lost, Stolen, Disabled (removes user)
- Credentials tab->PIN Credential (used if not general pin used)
- Credentials tab->Access Type (only Card Access and PIN Only)

• All of the Clearances tab.

For more information on options and the PIN, see the appropriate C·CURE 9000 Manual on **www.swhouse.com**.

7 Click the Credentials tab.

Figure 72 The Personnel Dialog Box - Credentials Tab

| Eave and Close Save and New Current View: Default Personnel Edit View                                      |  |  |  |
|----------------------------------------------------------------------------------------------------|--|--|--|
|                                                                                                    |  |  |  |
| General Credentials Clearances Customer Customer Extended Images Badging Previous Doors                    |  |  |  |
| Percent Add Card Access       Percent Add PIN Only Access       E → Remove       Yalidate CHUID Uniqueness |  |  |  |
| Credential Id Card Number Access Type CHUID Format Credential Status                                       |  |  |  |
|                                                                                                    |  |  |  |
|                                                                                                    |  |  |  |
|                                                                                                    |  |  |  |
|                                                                                                    |  |  |  |
| General                                                                                                    |  |  |  |
| Standard Fields Card Status                                                                                |  |  |  |
| Card Number: Activation:                                                                                   |  |  |  |
| Facility Code: Expiration:                                                                                 |  |  |  |
| Issue Code: Badge Layout Expired                                                                           |  |  |  |
| Extended Fields                                                                                            |  |  |  |
| Agency Code: Cardint1:                                                                                     |  |  |  |
| System Code: Cardint2;                                                                                     |  |  |  |
| Credential Series: CardInt3:                                                                               |  |  |  |
| Credential Issue:                                                                                          |  |  |  |
| HMAC: CHUID:                                                                                               |  |  |  |
|                                                                                                    |  |  |  |
| PIN Credential Miscellaneous                                                                               |  |  |  |
| Auto Generate Personnel Identifier: Organizational Category:                                               |  |  |  |
| PIN: Association Category: Organizational Identifier:                                                      |  |  |  |
|                                                                                                    |  |  |  |

- 1 Click the Add Card Access button above the Credential List box at the top and enter the card number in the Card Number field. It will automatically fill in the Card Number field in the Standard Fields box when you move to a new field.
- 2 Enter the Facility Code and the Issue Code in the Standard Fields box. The card number, facility code and issue code are the data contained on the card.
- **3** Click the Add Card Access button above the Credential List box at the top to add more cards.
- **4** To use a keypad entry, click the Add PIN Only Access button above the Credential List box at the top and click the Auto Generate button in the PIN Credential box in the lower left corner. This generates the keypad PIN credential, where the PIN under the General tab is the authentication PIN for either a card or keypad entry.
- **Note** Wi-Q only supports one keypad PIN credential.

- **Note** The Add PIN Only Access buttons and Auto Generate button are only available when enabled in the C-CURE 9000 software. See "Enabling Keypads for Wi-Q in C-CURE 9000" on page 104. See the appropriate C-CURE 9000 Manual on **www.swhouse.com** for information on the other fields in the Personnel dialog box.
- 5 Click the **Credentials** tab.

Figure 73 Personnel Dialog Box - Clearances Tab

| Save and Close       Image: Save and New Current View: Default Personnel Edit View         General       Credentials       Clearances         Customer       Customer Extended       Images       Badging         Previous Doors       Images       Clearances |
|----------------------------------------------------------------------------------------------------|
|                                                                                                    |
| Clearances                                                                                                    |
|                                                                                                    |
| *E Add Es Remove                                                                                                    |
| Clearance Name Description                                                                                                    |
| All Access Clearance Gives around the clock access to all of the doors                                                                                                    |
|                                                                                                    |
| Clearance                                                                                                    |
|                                                                                                    |
| Drag columns to Group by here                                                                                                    |
| Name Description                                                                                                    |
| Click here to filter data           New clearance         New employee clearance                                                                                                    |
|                                                                                                    |
|                                                                                                    |
|                                                                                                    |
|                                                                                                    |
|                                                                                                    |
|                                                                                                    |
|                                                                                                    |
|                                                                                                    |
|                                                                                                    |
|                                                                                                    |
| Clearance Filter Level 1                                                                                                    |
|                                                                                                    |

- **6** Click the **Add** ... button below the Clearances box to display the Clearance dialog box.
- 7 Select the clearances to assign to this user. Shift-click or Alt.-click to select multiple clearances.
- **8** Click the **OK** button in the header of the Clearance dialog box. The dialog box will close and the assigned clearances will appear as a list in the clearances box.
- 9 Click Save and Close in the upper left hand corner of the Personnel dialog box to finish.

# Adding the Programmer and Manager Personnel Types

**1** Select the Configuration Navigation pane.

| Configuration | Group X                       |                                                                                                    |
|---------------|-------------------------------|----------------------------------------------------------------------------------------------------|
| New - Group + | 🔟 - 🛛 Views - 🎜 🛄 🖨 🔁 🍸 🖓 🕼   | Count                                                                                                    |
| Search        | Drag columns to group by here |                                                                                                    |
| Quick         |                               |                                                                                                    |
|               | Name                          | Description                                                                                                    |
|               | All Doors Group               | Default all doors group                                                                                        |
| Description:  | All Inputs Group              | Default all inputs group                                                                                       |
| Name:         | All Outputs Group             | Default all outputs group                                                                                      |
| Template:     | All Areas Group               | Default all areas group                                                                                        |
|               | All Events Group              | Default all events group                                                                                       |
|               | All Elevators Group           | Default all elevators group                                                                                    |
|               | All Floors Group              | Default all floors group                                                                                       |
|               | All Readers Group             | Default all readers group                                                                                      |
|               | All Partitions Group          | Default all partitions group                                                                                   |
|               | Wi-Q Programmers              | Adding a Person to this Group, will cause their credentials to be sent to the Portal as Programmer credentials |
|               | Wi-Q Managers                 | Adding a Person to this Group, will cause their credentials to be sent to the Portal as Manager credentials    |
|               |                               |                                                                                                    |

- **2** Select Group from the drop down menu and click the green arrow button.
- **3** Edit the Wi-Q Programmers/Wi-Q Managers Group to add the personnel to the group.

| e and Close 🔚 Save a | nd New                                                                                                    |
|----------------------|----------------------------------------------------------------------------------------------------|
|                      | ind inew                                                                                                    |
| Name:                | Wi-Q Programmers                                                                                                  |
| Description:         | Adding a Person to this Group, will cause their credentials to be sent to the<br>Portal as Programmer credentials |
| neral                |                                                                                                    |
| Group 1              | Type: Personnel                                                                                                   |
| Objects in Group     |                                                                                                    |
| * Add 📇 Remove       | e                                                                                                    |
| Name                 | Description                                                                                                    |
|                      |                                                                                                    |
| User, Programmer     |                                                                                                    |
| User, Programmer     |                                                                                                    |
| User, Programmer     |                                                                                                    |
| User, Programmer     |                                                                                                    |
| User, Programmer     |                                                                                                    |
| User, Programmer     |                                                                                                    |
| User, Programmer     |                                                                                                    |
| User, Programmer     |                                                                                                    |
| User, Programmer     |                                                                                                    |
| User, Programmer     |                                                                                                    |

- **4** Select the Add button and select the personnel to be made a Programmer/Manager.
- **5** Select the Save and Close button.

# **Creating Clearances**

| Figure 7/ | Solocting t | he Clearances  | Dialog Roy |
|-----------|-------------|----------------|------------|
| Figure 74 | selecting t | the clearances | Dialog Dux |

| 🔡 Sample                                                               |                                    |
|------------------------------------------------------------------------|------------------------------------|
| Personnel «                                                            | 🦾 Wi-Q Router 🔚 Card Format 📔 V    |
| Clearance                                                              | Views - 🧝 🕒 😫 🔁 🍸 💖 🕼              |
| Quick Clearance<br>Credential<br>Images                                | Drag columns to group by here Name |
| Personnel Personnel Type Personnel Views Template: User-defined Fields |                                    |
| Advanced                                                               |                                    |
| 😚 Hardware                                                             |                                    |
| Configuration                                                          |                                    |
| 22 Personnel                                                           |                                    |
| Card Formats and Keys                                                  |                                    |
| × 🖓 🖌 🗋 🗋 🗞 ×                                                          |                                    |

- **1** Click on the Personnel button in the left column.
- 2 Select Clearance from the Personnel drop down menu at the top and click the New button to the left.

| Gearance -                                                             |
|------------------------------------------------------------------------|
| 🚂 Save and Close 🔚 Save and New                                        |
| Name:                                                                  |
|                                                                        |
| Description:                                                           |
|                                                                        |
| General Doors Bevators                                                 |
| Doors and Door Groups                                                  |
| P Add ⊟ <sub>a</sub> Remove                                            |
| Door Group Door Name Door Schedule                                     |
|                                                                        |
|                                                                        |
| Door X                                                                 |
|                                                                        |
| Drag columns to Group by here                                          |
| Name 🛆 Description                                                     |
| Click here to filter data                                              |
| All Doors Group Default all doors group Controller 0014f540272f [Door] |
|                                                                        |
|                                                                        |

Figure 75 The Clearances Dialog Box - Doors Tab

- **3** Enter the clearance name and a description.
- 4 Click the **Doors** tab.
- **5** Click the **Add** button at the top of the Doors and Door Group box to add a door.
- **6** Click in the Door Name field and then click the Ellipsis button that appears to the right, to display the Door dialog box.
- 7 Select an individual door or a door group from the list. The dialog box will close and the door name will be filled into the Door Name field, and if it is a group, the Door Group check box is checked.
- **Note** Click the icon depicting two pages in the top header of the Door dialog box to display the door groups in the list. The icon depicting a single page toggles between showing groups and single items.
- **8** Click in the Schedule field and then click the Ellipsis button that appears to the right, to get the Schedule dialog box.
- **9** Select a schedule from the list. The dialog box will close and the schedule name will be filled into the Door Schedule field.
- **10** Click the **Add** button again to include additional doors and proceed with steps 4 through 7. Click the **Add** button as many times as needed, but it is more efficient if door groups have been created.

See Groups in the appropriate C-CURE 9000 Manual on **www.swhouse.com** for information on creating door groups.

**11** Click **Save and Close** in the upper left hand corner of the dialog box to finish.

# Enabling Keypads for Wi-Q in C-CURE 9000

Figure 76 Selecting the CHUID Format

| 🔡 Sample                                                    |                                                                                                    |                                    |  |
|-------------------------------------------------------------|----------------------------------------------------------------------------------------------------|------------------------------------|--|
| Personnel                                                   |                                                                                                    | 🛛 📕 Wi-Q Door Mode 🗙 🔚 Wi-Q Portal |  |
| Mew - CHUID                                                 |                                                                                                    | Views • 🔁 🗋 🖨 🔁 🍸 🕫 🕼              |  |
| Quick Clearau<br>Creder<br>Images<br>Person<br>Name: Person | ntial s nnel nnel innel innel | Drag columns to group by here Name |  |
| Advanced                                                    |                                                                                                    |                                    |  |
| 🐠 Hardware                                                  |                                                                                                    |                                    |  |
| 22 Personnel                                                |                                                                                                    |                                    |  |
| Configuration                                               |                                                                                                    |                                    |  |
| Card Formats and Keys                                       |                                                                                                    |                                    |  |

- **1** Click on the Personnel navigation pane in the left column.
- **2** Select CHUID Format from the Personnel drop down menu at the top and click the New button to the left.

| _ |                                                           |  |  |
|---|-----------------------------------------------------------|--|--|
|   | 🚟 CHUID Format -                                          |  |  |
|   | Save and Close Copy                                       |  |  |
|   |                                                           |  |  |
|   | Name:                                                     |  |  |
|   | Description:                                              |  |  |
|   | The description o                                         |  |  |
|   | Enabled                                                   |  |  |
|   |                                                           |  |  |
|   |                                                           |  |  |
|   | CHUID Length: 0                                           |  |  |
|   | CHUID Format Type: Extended Format                        |  |  |
|   | Use this format to decipher unknown CHUIDs in Journal     |  |  |
|   | CHUID Fields                                              |  |  |
|   | * 🗄 Add 🗧 🖶 Remove 🖉 Validate Fields 🚽 Move up  Move Down |  |  |
|   | Id Field Name Length Start Position                       |  |  |
|   |                                                           |  |  |
|   |                                                           |  |  |
|   |                                                           |  |  |
|   |                                                           |  |  |
| 1 |                                                           |  |  |

f thi

Figure 77 Enabling Keypad Credential

- **3** Enter "Wi-Q Keypad Credential" in Name field.
- **4** Enter "Keypad Credential" in Description field.
- 5 Check the **Enabled** check box.
- 6 Click Save and Close in the upper left hand corner of the dialog box to finish.
- **Note** Both the Keypad Credential length and length of a PIN on the General tab of the Personnel configuration form are set by the PIN Length value in the System Variables. They will always be the same. This value can be viewed, but not changed on the Segment configuration form. If the PIN Length in System Variables is ever reduced in value, keypad credentials will not function until a full download is performed by the user or a new Keypad Credential is generated for the user in the Personal Configuration form.

# **Firmware Updates**

Firmware updates will be sent to you periodically by Stanley Technical Support. These files should be stored locally. Please complete the following steps using the locally stored file:

# Adding Firmware Files to the Interface

- **1** Navigate to the Hardware Pane.
- **2** Right click the root of the Hardware Tree.
- **3** Select Wi-Q Firmware -> New.

#### Figure 78 New Wi-Q Firmware

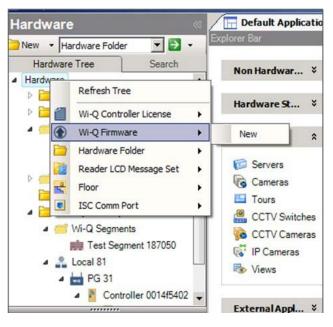

#### 4 Enter name and description.

#### Figure 79 Wi-Q Firmware

| 💮 Wi-Q Firmware - | WAC 3.00.040                                                            |   |
|-------------------|-------------------------------------------------------------------------|---|
| Save and Close    |                                                                         |   |
| Desc              | Name: WAC 3.00.040 cription: WAC Firmware version 3.00.040              | X |
| Firmware          |                                                                         |   |
| Firmware File:    | \\IND-Jessica\Share Folder\WAC\WAC_BIN_V03_00_040\WAC_BIN_V03_00_040\W/ |   |
| Version:          | 3.00.040 Device Type: WAC                                               |   |
|                   |                                                                         |   |

- **5** Select a firmware file.
- 6 Select Save and Close.
- **Note** After the first firmware file is created, a new folder called Wi-Q Firmware will be added to the Hardware tree, and all firmware files in the interface will stored here.

### **Download the Firmware**

1 In the hardware tree, right-click an enabled controller or portal gateway.

Figure 80 Hardware Tree

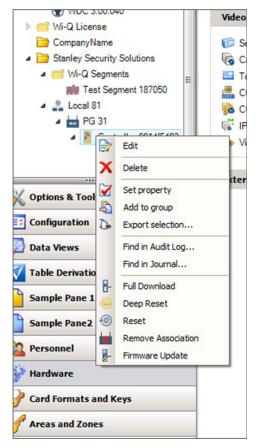

- 2 Choose Firmware Update and select the firmware file to download from the list of compatible files.
- **3** The device will reset upon completion of the firmware download.

#### Viewing the Firmware Download

- **1** Navigate to the Data Views Pane.
- 2 Select Dynamic View from the drop down menu.
- 3 Select Dynamic View from the drop-down menu at the top and click the New button to the left.

|         | Name: Controller Firmw                                                                                        | are         |                                                                        |                                           |             |                      |        |          |   |
|---------|----------------------------------------------------------------------------------------------------|-------------|------------------------------------------------------------------------|-------------------------------------------|-------------|----------------------|--------|----------|---|
|         | Description: Displays Firmwa                                                                                  | re Download | Information                                                            |                                           |             |                      |        |          | 4 |
| neral   |                                                                                                    |             |                                                                        |                                           |             |                      |        |          |   |
|         |                                                                                                    | View type:  | Wi-Q Controller                                                        |                                           |             |                      |        |          |   |
|         |                                                                                                    |             |                                                                        |                                           |             |                      |        |          |   |
|         |                                                                                                    |             | r                                                                      |                                           |             |                      |        |          |   |
|         |                                                                                                    | Query:      |                                                                        |                                           |             |                      |        |          |   |
| Γ       | Make default view                                                                                             |             | Display in card                                                        |                                           |             |                      |        |          |   |
|         | Make default view                                                                                             |             |                                                                        | view                                      |             |                      |        |          |   |
|         |                                                                                                    |             | Display in card                                                        | view                                      |             |                      |        |          |   |
| 5       |                                                                                                    |             | ,<br>☐ Display in card<br>☑ Enable context                             | view                                      |             |                      |        |          |   |
| Add Col | Show toolbar<br>Remove 🚽 Up 🔫 Down<br>umn property                                                            | Hidden      | Display in card     Enable context     Justification                   | view<br>menu<br>Foreground color          | Headerfont  | Sort                 |        | Editable |   |
| Add Col | Show toolbar<br>Remove JUp Down<br>umn property<br>ne                                                         | Hidden      | Display in card     Enable context     Justification     Left          | view<br>menu<br>Foreground color          | Header font | None                 |        |          |   |
| Add Col | Show toolbar<br>Remove 🚽 Up 🔫 Down<br>umn property                                                            | Hidden      | Display in card     Enable context     Justification     Left          | view<br>menu<br>Foreground color          | Header font |                      | -      |          |   |
| Add Col | Show toolbar<br>Remove JUp Down<br>umn property<br>ne                                                         | Hidden      | Display in card     Enable context     Justification     Left          | view<br>menu<br>Foreground color          | Header font | None                 | •      |          |   |
| Add Col | Show toolbar<br>Remove JUp Down<br>umn property<br>ne<br>ware Reprogram In Progress                           | Hidden      | Display in card     Enable context     Justification     Left     Left | view<br>menu<br>Foreground color<br>Black | Header font | None<br>None         | •<br>• |          |   |
| Add Col | Show toolbar<br>Remove L Up Down<br>umn property<br>ne<br>ware Reprogram In Progress<br>ware Reprogram Status | Hidden      | Display in card Left Left Left                                         | Foreground color<br>Black                 | Header font | None<br>None<br>None | •      |          |   |

#### Figure 81 Controller Firmware

- **4** Name this dynamic view 'Controller Firmware' with a description of 'Displays Firmware Download Information for Wi-Q Controllers.
- **5** Select the View type to be Wi-Q Controller.
- **6** Select the Add button.
- 7 Choose the Column property to be Name.
- **8** Continue to add the following column properties:
- Firmware Reprogram In Progress
- Firmware Reprogram Status
- Firmware Reprogram Version
- Firmware Version
- Online
- **9** Select the formatting for each of the columns.
- **10** Select Save and Close when finished.
- **11** Double click the new Dynamic view (or right-click it and select View).

**12** You may view the entire status of the firmware download as it occurs. Ensure that, when complete, the Firmware Version and the Firmware Reprogram Version are the same.

Figure 82 Controller Firmware

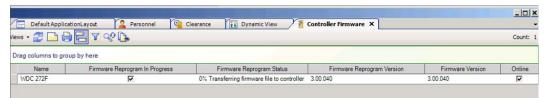

**Note** These steps can be repeated for the Wi-Q Portal view type with appropriate name and description changes in order to observe a portal gateway firmware reprogram.

# 5 Troubleshooting

This section provides an overview on the Portal Gateway status webpage. You can access the status webpage for a specific Portal Gateway in one of three ways and your browser will display the status of your Portal Gateway and associated devices. See Figure 83.

- Inside the Wi-Q Portal Configuration Tool, select Scan. Locate the desired Portal in the list and click on its hyperlink. See Figure 83 on page 112.
- Type your desired Portal's IP address directly into your internet browser.
- Right click on Router and select View Network Portals. Click on selected IP address.

**Note** For all C·CURE 9000 troubleshooting, see www.swhouse.com for contact information.

#### Figure 83 Portal Gateway Status Webpage

|          | Wi-Q Portal G<br>Current Version:                                                                                                    |                                                                                                    |                     |                                                                                                    |                                                                  |                                                                                                    |                                                                                                    |                                                                                                    |                                                                                                    |                                                                                                    |           |  |
|----------|----------------------------------------------------------------------------------------------------|----------------------------------------------------------------------------------------------------|---------------------|----------------------------------------------------------------------------------------------------|------------------------------------------------------------------|----------------------------------------------------------------------------------------------------|----------------------------------------------------------------------------------------------------|----------------------------------------------------------------------------------------------------|----------------------------------------------------------------------------------------------------|----------------------------------------------------------------------------------------------------|-----------|--|
|          | Refresh                                                                                                    | howLog                                                                                                    | 1                   |                                                                                                    |                                                                  |                                                                                                    |                                                                                                    |                                                                                                    |                                                                                                    |                                                                                                    |           |  |
| 1—<br>2— | Status Page Generated<br>Last System Boot 03/03<br>Portal MAC 0014f52017<br>Radio 1 at channel 3 DP<br>Radio 4 at channel 3 DP<br>MAC ADDRESS<br>01 0014f5400489e<br>02 0014f54003854<br>03 0014f54013854<br>04 0014f54013854<br>05 0014f5401241<br>05 0014f5401241<br>06 0014f5401241<br>07 0014f5401261<br>00 014f5401261<br>10 0014f5401020<br>11 0014f54010301<br>15 0014f5401301<br>15 0014f5401301<br>16 0014f5401301<br>17 0014f5401301<br>17 0014f5401301<br>16 0014f5401301<br>17 0014f5401301<br>17 0014f5401301<br>18 0014f5401301<br>19 0014f5401301<br>19 0014f5401301<br>10 014f5401301<br>10 014f540184<br>10 014f540184<br>10 | 5/2012-17<br>731<br>AN_id 641<br>AN_id 641<br>faximum a<br>Stat<br>0000<br>00000<br>0000<br>00000<br>0000<br>0000<br>000 | 2:02:45<br>01<br>02 | Beacon<br>16:18:26<br>16:18:30<br>16:17:07<br>16:18:10<br>16:17:56<br>16:18:08<br>16:17:39<br>16:18:27<br>16:18:27<br>16:18:22<br>16:18:32<br>16:18:32 | %<br>none<br>none<br>none<br>none<br>none<br>none<br>none<br>non | F/W Rev<br>003.000.038<br>003.000.038<br>003.000.038<br>003.000.038<br>003.000.038<br>003.000.038<br>003.000.038<br>003.000.038<br>003.000.038<br>003.000.038<br>003.000.038<br>003.000.038<br>003.000.038<br>003.000.038<br>003.000.038<br>003.000.038<br>003.000.038 | $ = \frac{1}{1} \frac{1}{2} \frac{1}{2} \frac$ | PG_RSS<br>-28<br>-28<br>-19<br>-28<br>-28<br>-22<br>-49<br>-27<br>-28<br>-27<br>-28<br>-27<br>-28<br>-19<br>-28<br>-19<br>-28<br>-29<br>-10 | RDR_RSS<br>-19<br>-19<br>-27<br>-28<br>-28<br>-26<br>-26<br>-26<br>-26<br>-38<br>-28<br>-19<br>-36<br>-19<br>-36<br>-19<br>-36<br>-19<br>-35<br>-11 | <br>000320043<br>000320043<br>000320043<br>000320043<br>000320043<br>000320043<br>000320043<br>000320043<br>000320043<br>000320043<br>000320043<br>000320043 | PEND<br>+ |  |

The Portal Gateway Status webpage provides the following information:

1 Last System Boot

Last time Portal Gateway was reset or rebooted.

### 2 Radio and Channel

Shows the channel associated with each radio in the Portal.

## **3** Associated Devices List

Shows which devices are associated with the Portal.

#### 4 MAC Address

Column shows the MAC Address of each associated device.

5 Associate Time

Column shows the time that the Controller last associated with the Portal.

### 6 Beacon

Column shows the time of the last Controller beacon.

## 7 %

Column shows progress percentage of pending operations.

#### 8 F/W Rev

Column shows the firmware version number of associated Controller.

# 9 R

Column shows which radio the Controller is connecting to in the Portal Gateway. Radio 1 is on the right side of the Portal. Radio 4 is on the left side of the Portal.

# 10 PG\_RSS

Column shows the signal strength of the Controller as received at the Portal. This signal strength ranges from -18 (highest) to -91 (lowest).

# 11 RDR\_RSS

Column shows the signal strength of the Portal as received at the Controller. This signal strength ranges from -18 (highest) to -91 (lowest).

# 12 FLAGS

Column shows the current operational status of the associated device.

# 13 PEND

Column shows the abbreviation of the message currently in operation.

# Status Flags in the FLAGS Column

The following is a list of the bits in the FLAGS column and their corresponding Portal Gateway status flags and definitions (Figure 83, item 12).

| Note | The typical Wi-Q device status code is 00032043. This is the example used in the chart below. |  |
|------|-----------------------------------------------------------------------------------------------|--|
|------|-----------------------------------------------------------------------------------------------|--|

| Bit            |               | Portal Gateway Status Flag          | Definition                                                                                            |
|----------------|---------------|-------------------------------------|----------------------------------------------------------------------------------------------------|
| Right<br>END 3 | Bit 0         | CONTROLLER_IS_ASSOCIATED            | Set when the Controller is first associated with the Portal.                                          |
|                | Bit 1         | CONTROLLER_IS_VALID                 | Set during association, after the Portal receives a beacon from the Controller.                       |
|                | Bit 2         | CONTROLLER_CONFIG_REQUIRED          | Set during association, cleared by Portal<br>Communication Service after Controller<br>configuration. |
|                | Bit 3         | CONTROLLER_ASSOC_PENDING_<br>LIF    | Set during association to indicate that Portal requires LIF (Lock Information Frame) data.            |
| 4              | Bit 4         | CONTROLLER_BEGIN_<br>TRANSMISSION   | Set when Portal first transmits data to the Controller.                                               |
|                | Bit 5         | CONTROLLER_DEEP_RESET_<br>PENDING   | Portal must disassociate Controller when it receives the next beacon.                                 |
|                | Bit 6         | CONTROLLER_VALID_INTERVALS          | Set when Controller interval assignment has been received from the PC Communication Service.          |
|                | Bit 7         | NOT USED                            |                                                                                                    |
| 0              | Bit 8         | CONTROLLER_RETRY_LIMIT_<br>EXCEEDED | Set when the retry limit on any command<br>has been hit; used to limit downloads to<br>firmware only. |
|                | Bit 9         | NOT USED                            |                                                                                                    |
|                | Bit 10        | NOT USED                            |                                                                                                    |
|                | Bit 11        | NOT USED                            |                                                                                                    |
| 2              | Bit 12        | NOT USED                            |                                                                                                    |
|                | Bit 13        | CONTROLLER_PREFERRED_PG_<br>ENABLED | Set when Controller is locked to the Portal.                                                          |
|                | Bit 14        | CONTROLLER_FIRMWARE_<br>PENDING_DN  | Set when the firmware commit has been<br>sent to indicate that the disassociation is<br>pending.      |
|                | Bit 15        | CONTROLLER_FIRMWARE_<br>PENDING     | Set when firmware update is scheduled<br>for the Controller, cleared when firmware<br>commit is sent. |
| 3              | Bit 16        | CONTROLLER_REPORT_TIME<br>_UPDATED  | Set during association and when report time is updated.                                               |
|                | Bit 17        | CONTROLLER_LIF_IS_VALID             | Set when a LIF beacon is received.                                                                    |
| Left<br>END    | Bit 18-<br>31 | NOT USED                            |                                                                                                    |

# **Update Flags in the PEND Column**

Figure 84 is a section of the Associated Devices listed in Figure 83. Notice that items 11 and 12 have letters U and S in the PEND column. These letters are update flags, and they stand for controller information that is being updated. The placement of the update flags within the column denotes update status.

## Figure 84 PEND Column Codes

| Associated Devices 15 Maximum allowed 64 |              |      |                   |          |      |             |   |        |         |   |           |       |
|------------------------------------------|--------------|------|-------------------|----------|------|-------------|---|--------|---------|---|-----------|-------|
|                                          | MAC ADDRESS  | Stat | Associate Time    | Beacon   | %    | F/W Rev     | R | PG_RSS | RDR_RSS | - | FLAGS     | PEND  |
| 01                                       | 0014f5404e9e | 0000 | 03/05/12-17:04:10 | 16:18:26 | none | 003.000.038 | 1 | -28    | -19     | - | 000300043 | -  -  |
|                                          |              |      |                   |          |      |             |   |        |         |   |           |       |
|                                          |              |      |                   |          |      |             |   |        |         |   |           |       |
| 11                                       | 0014f5400002 | 0000 | 03/05/12-17:04:53 | 16:18:32 | none | 003.000.038 | 1 | -28    | -28     | - | 000300043 | -  S  |
| 12                                       | 0014f54010ca | 0002 | 03/06/12-11:28:04 | 16:16:46 | 45   | 003.000.038 | 1 | -28    | -19     | - | 000300043 | Ú S - |
| 13                                       | 0014f520173d | 0000 | 03/05/12-18:11:32 | 16:18:29 | none | 003.000.038 | 1 | -19    | -36     | - | 000300043 | -  -  |
| 14                                       | 0014f5401301 | 0000 | 03/05/12-17:05:09 | 16:17:31 | none | 003.000.038 | 1 | -28    | -19     | - | 000300043 | -  -  |
| 15                                       | 0014f540126d | 0000 | 03/05/12-17:05:26 | 16:18:31 | none | 003.000.038 | 1 | -29    | -25     | - | 000300043 | -jj-  |
|                                          |              |      |                   |          |      |             |   |        |         |   |           |       |

The following is a list of the Update Flags that may be visible in PEND column.

| PEND | ) Column Update Flags                                                     |
|------|---------------------------------------------------------------------------|
| S    | Segment (PIN length, DST times)                                           |
| C    | Card Formats                                                              |
| L    | Controller configuration (beacon time, channels, transaction masks, etc.) |
| U    | Users                                                                     |
| Т    | Timezone Intervals                                                        |
| I    | WAC I/O                                                                   |
| F    | Firmware                                                                  |
| Р    | Ping (missing LIF data after association or update)                       |

Figure 85 shows the significance of update flag placement between the dividing lines in each entry of the PEND column.

| Left                     | Center             | Right                                      |
|--------------------------|--------------------|--------------------------------------------|
| Currently<br>downloading | Pending<br>updates | Download complete pending LIF verification |
|                          |                    | _                                          |

Item 11 in Figure 84 shows that the Controller's Segment download is complete pending LIF verification.

Item 12 in Figure 84 shows that the Controller's Users are currently downloading, with 45% complete, and the Controller's segment update is pending.

**Note** Only one update flag will be positioned at the left or right, but it is possible for more than one flag at a time to be in the center of an entry in the PEND column.

Troubleshooting

# Glossary

This Glossary contains only Stanley Wi-Q Terms. See **www.swhouse.com** for the appropriate C-CURE 9000 Manual for a listing of C-CURE terms.

| access level                 | An access control relationship made between a reader or<br>readers and a time zone or time zones. An access level is<br>assigned to a badge ID for the purpose of granting access<br>through a reader or readers during a specified time.                                                                                                    |
|------------------------------|----------------------------------------------------------------------------------------------------|
| activation/deactivation date | The date that a credential becomes active or expires.                                                                                                    |
| badge                        | The credential or token that carries a cardholder's data.                                                                                                    |
| badge ID                     | Part of the access control information that is encoded to a token. This information, usually numerical, is unique to a particular credential holder.                                                                                                    |
| card format                  | The way that data is arranged and ordered on the card.                                                                                                    |
| cardholder                   | An individual who is issued a particular credential.                                                                                                    |
| chassis type                 | The designation that defines the physical lock type. Three<br>types exist: cylindrical, mortise, or exit hardware. See those<br>terms for more information.                                                                                                    |
| communication server         | The server application designed to provide network services to access panels, readers, PCs and PDAs.                                                                                                    |
| credential                   | A physical token, usually a card or fob, encoded with access control information.                                                                                                    |
| cylindrical                  | Lock chassis that installs into a circular bore in the door.                                                                                                    |
| directional antenna          | An antenna type optimized to focus signal from point-to-point over longer distances and through obstacles.                                                                                                    |
| ethernet                     | The most common networking standard in the world, formally known as IEEE 802.3.                                                                                                    |
| exit hardware                | Lock chassis type that supports exit hardware trim lock.                                                                                                    |
| extended unlock              | The extra period of time the lock will unlock when an authorized credential with extended unlock privileges is presented.                                                                                                    |
| guest                        | A feature that enables you to add and delete cardholders<br>to and from a lock without having to go out to a lock to<br>reprogram it.                                                                                                    |
| Host                         | the computer on which Wi-Q Interface Software is installed and set up to integrate portal gateways and readers into.                                                                                                    |
| IP address                   | The numeric address (like 192.168.1.1) that identifies each device in a TCP/IP network. input A hardware connection point used for status reporting of a particular sensor.                                                                                                    |
| issue code                   | Part of the access control information contained on a credential that allows reuse of the badge ID when a credential is lost, damaged, or stolen. Usually one or two digits in length, this code increments forward when creating a new credential. Access is granted only when the badge ID and the issue code match the current database information. |

| MAC address                | The Media Access Control number (MAC). A unique, 12-digit number assigned by the manufacturer of a network device.                                                                                                    |
|----------------------------|----------------------------------------------------------------------------------------------------|
| mortise                    | A lock chassis that installs into a mortised cavity in the edge of a door.                                                                                                    |
| omni-directional antenna   | An antenna type optimized to provide signal coverage in all directions.                                                                                                    |
| packet                     | A discrete chunk of data, being transferred on a TCP/IP or other addressable network.                                                                                                    |
| portal gateway             | The Portal Gateway is a wireless device connected to the Host computer through a secure IP address to transfer data signals from wireless reader locks to and from the Host computer.                                                                                                    |
| request to exit            | A sensor usually installed on the non-secure side of the door that will mask the door position switch upon activation.                                                                                                    |
| segment code               | Part of the access control information that can be encoded<br>to a credential. This information, usually numerical, is unique<br>to a group of credentials. Usually this feature is used to<br>authenticate a credential to a particular organization.                                                                                                    |
| sign-on key                | Number generated within Wi-Q Interface Software to establish the connection between the readers and the portals, and ultimately to a segment in the Software.                                                                                                    |
| site survey kit            | The Wi-Q Site Survey Kit tool is used to determine optimum<br>Portal Gateway location to verify signal strength before<br>permanently installing the hardware.                                                                                                    |
| time interval              | A specific range of time, which corresponds to a particular day<br>or days of the week. A time zone can be comprised of several,<br>individual intervals.                                                                                                    |
| timezone                   | A defined range of time for assignment to various access<br>control activities. A time zone may be applied to a reader or<br>readers when creating an access level, to a reader to change<br>the mode of operation, to a relay to activate and deactivate,<br>to an input to mask and unmask, and a host of other<br>operations. Dual access The requirement for the presentation<br>of two separate, authorized credentials in order to gain entry<br>through an access controlled opening. unlock<br>duration The time that the lock momentarily unlocks.<br>Use limit A configuration limiting a credential to a defined<br>number of uses. |
| Wi-Q Technology            | Provides efficient, online access control decisions at the door.                                                                                                    |
| wireless access controller | Wireless access controller provides additional capability to connect stand-alone controllers and locks.                                                                                                    |
| wireless controller        | The wireless lockset that controls user access at the door and grants user requests according to how they are configured in your Wireless Access Software.                                                                                                    |